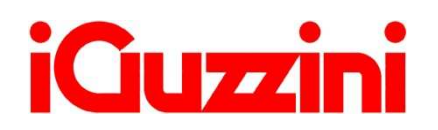

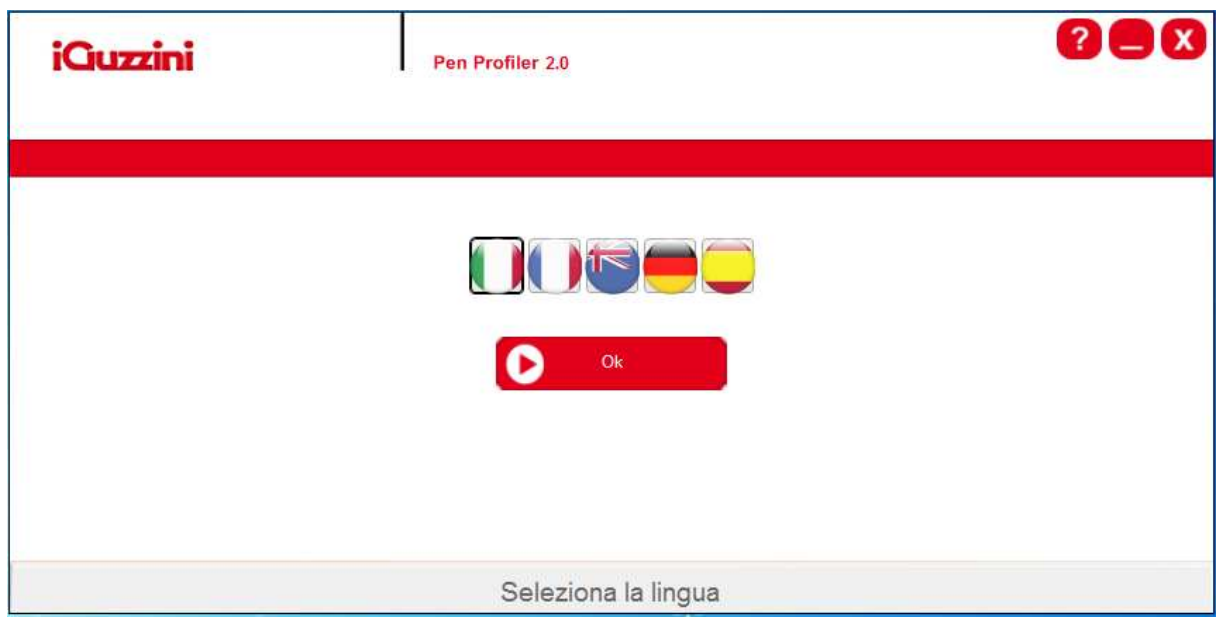

#### • **OVERVIEW**

Pen Profiler e' un software che consente di leggere e programmare il dispositivo USB PEN PROFILER per la configurazione dei lampioni.

### • **MODALITA' OPERATIVA**

Dopo la selezione della lingua e' richiesta l'inserzione della USB PEN in un ingresso USB del computer. Avviata la ricerca il software determina o meno la presenza della USB PEN e legge i dati di configurazione corrente.

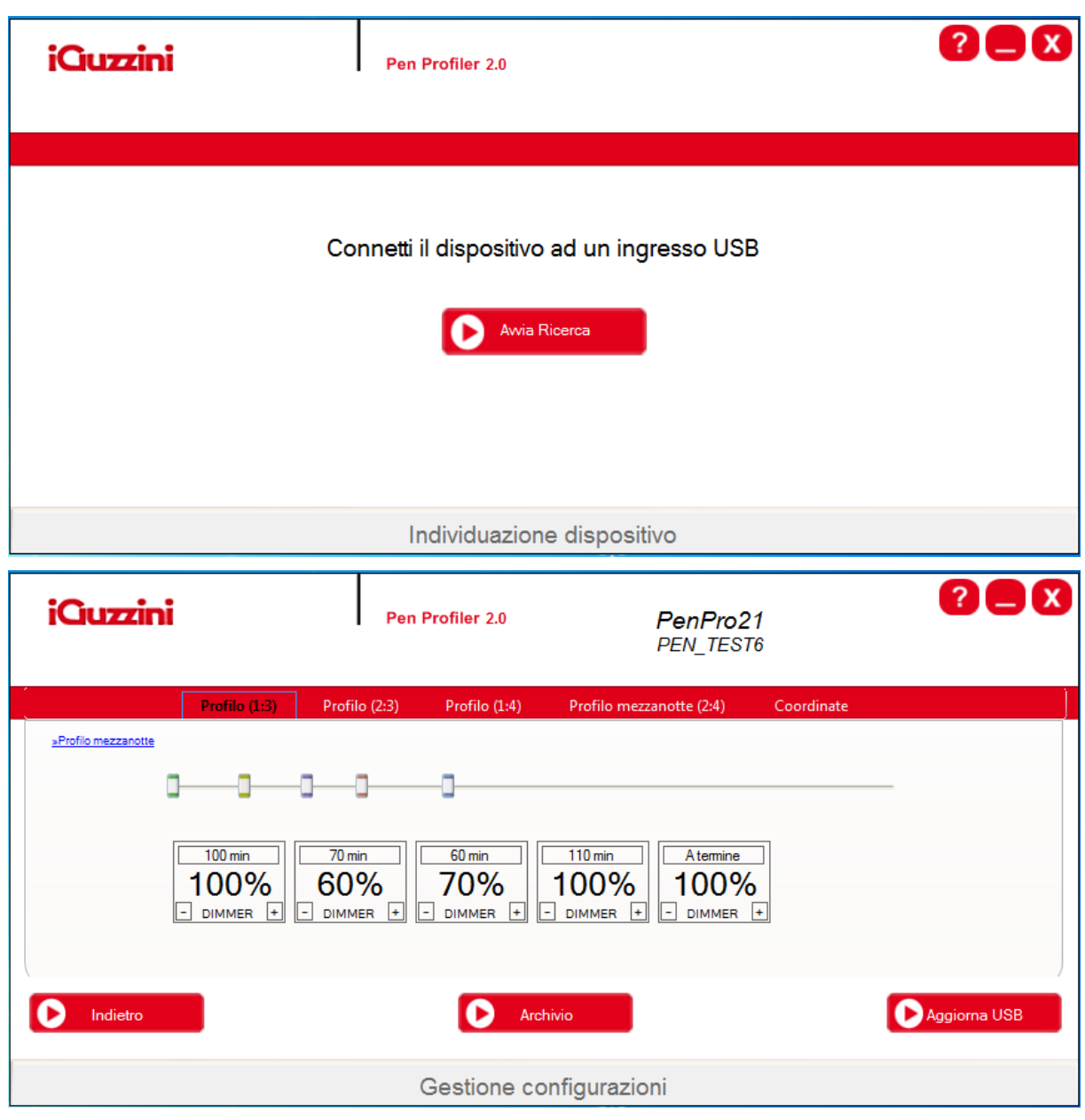

Questa e' la videata principale in cui in alto compare la VERSIONE DEL DISPOSITIVO e il nome del FILE DI CONFIGURAZIONE contenuto nella USB PEN.

E' possibile selezionare singolarmente ciascun profilo sulla barra rossa. Di seguito viene indicato l'esempio di selezione del primo profilo

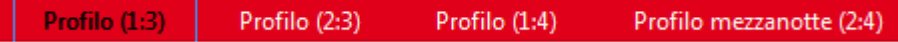

Il profilo selezionato può essere configurato alternativamente, nella modalità che segue

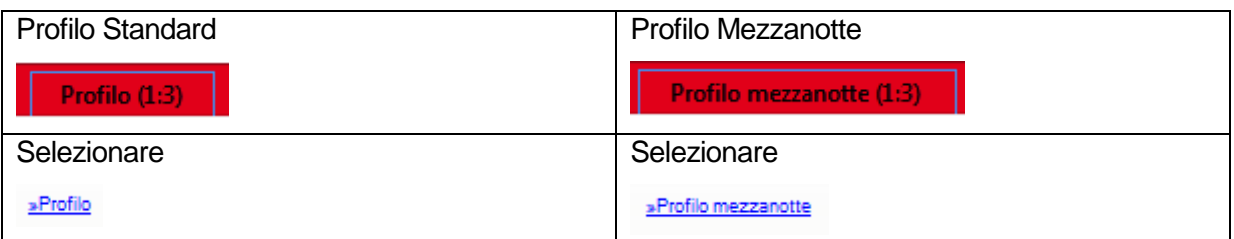

### • **PROGRAMMAZIONE PROFILO STANDARD**

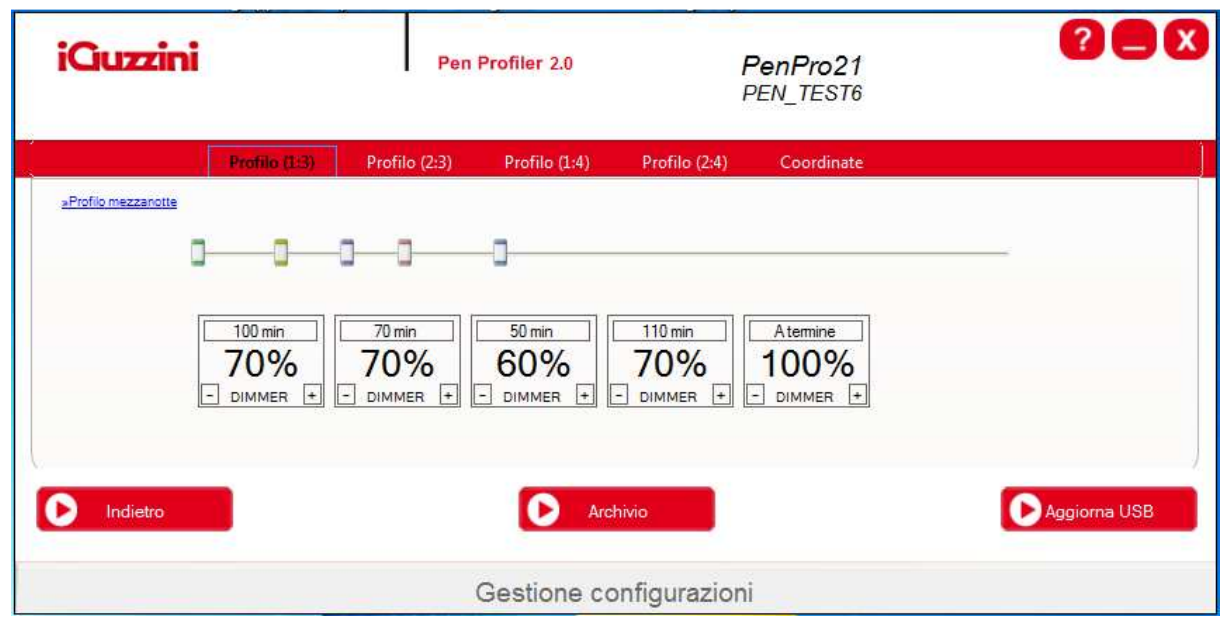

Azionando i cursori dello slider si possono configurare da 1 a 6 periodi. Ciascuno dei quali ha una durata in minuti, modificabile tramite i cursori, e un valore di dimmer iniziale che il lampione deve rispettare. Il valore del dimmer, espresso in percentuale, e' modificabile singolarmente con i bottoni +/-.Il sistema non riconosce valori di dimmerazione inferiori al 20% (nel caso si impostassero valori più bassi, la percentuale di dimmerazione applicata sarà sempre del 20%). Se si imposta una % di dimmerazione =0 il prodotto si spegne. Il primo periodo e' relativo alla ACCENSIONE del lampione, mentre l'ultimo periodo non ha indicazione di tempo poiché e' mantenuto sino allo SPEGNIMENTO.

#### iQuzzini Pen Profiler 2.0 PenPro21 **PEN TEST6** Profilo (2:3) Profilo (1:4) Profilo (2:4) Coordinate anothe III aProfile 00:00  $-$  Dall'inizio  $|+|$  $5 min$  +  $\boxed{-}$  5 min  $\boxed{+}$  $\boxed{-}$  5 min  $\boxed{+}$  $\boxed{-}$  Atemine  $\boxed{+}$ 80% 90%  $90%$ 30% 20%  $-$  DIMMER  $+$  $\boxed{-}$  DIMMER  $\boxed{+}$  $\boxed{-}$  DIMMER  $\boxed{+}$  $\boxed{-}$  DIMMER  $\boxed{+}$  $\boxed{-}$  DIMMER  $\boxed{+}$ remove remove remove **O** Indietro Archivio Aggiorna USB Gestione configurazioni

• **PROGRAMMAZIONE PROFILO MEZZANOTTE** 

Questo profilo fa riferimento alla Mezzanotte, riconosciuta tramite l'algoritmo interno al lampione. Relativamente a quell'orario si possono impostare piu' periodi programmabili prima o dopo la mezzanotte per un totale massimo di 6. Il primo e ultimo periodo non hanno indicazione di tempo poiché relativi all'ACCENSIONE e al residuo fino allo SPEGNIMENTO. Il software non riconosce l'ora legale.

### • **COORDINATE ASTRONOMICHE**

Sono usate per costruire le tabelle dell'orologio astronomico utilizzate dall'algoritmo interno al lampione per determinare la mezzanotte.

E' inserito anche un link ad un sito internet che contiene le informazioni sui valori di longitudine/latitudine delle maggiori localita' mondiali. Inserire i valori accurati di longitudine/latitudine rispetto alla localita' dove il lampione andra' ad operare consente una precisa determinazione della mezzanotte.

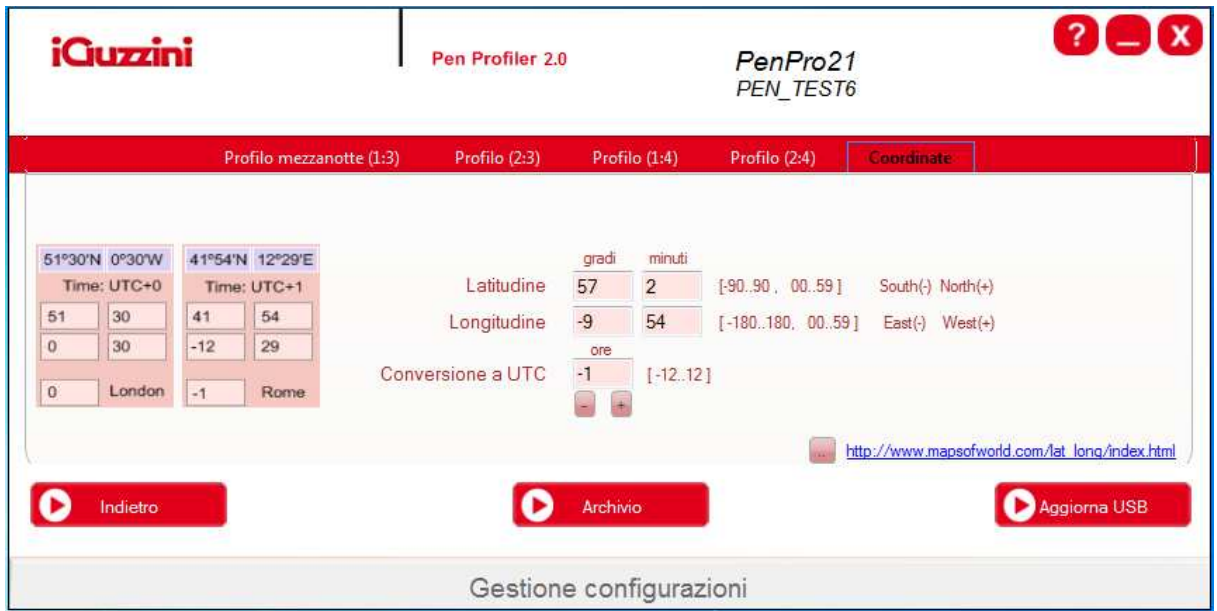

Il bottone a fianco del link consente di avere direttamente le principali citta' mondiali ed europee a portata di click.

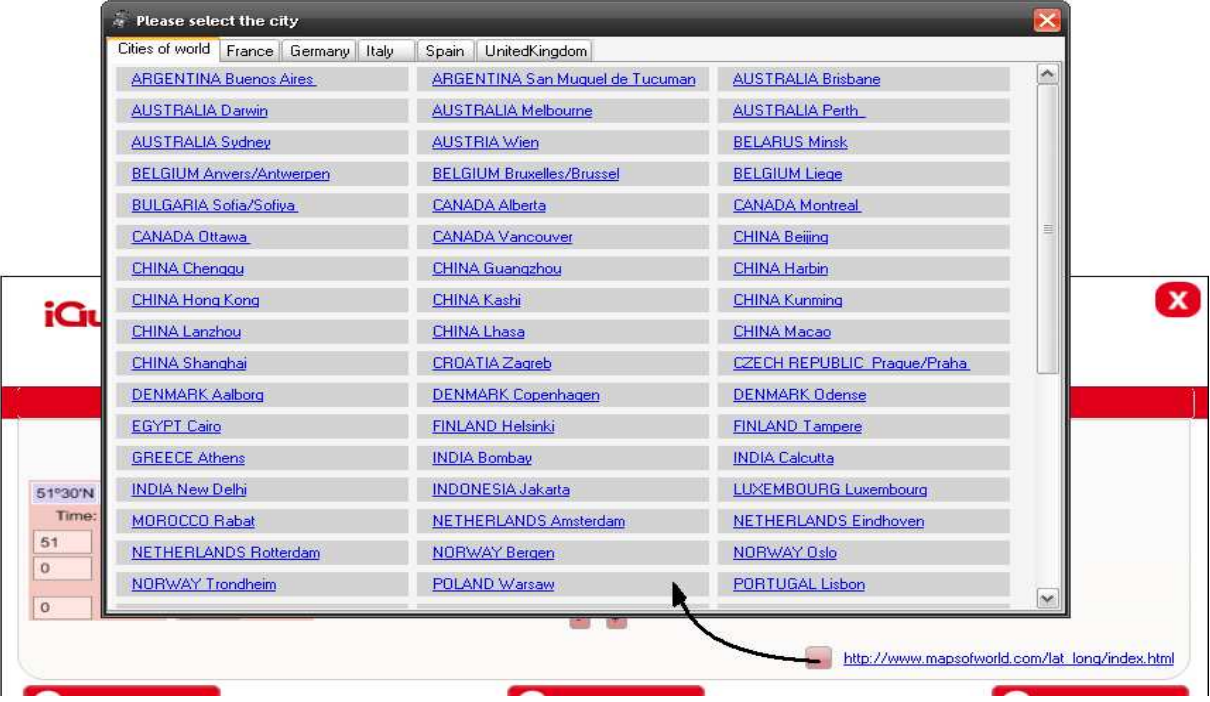

Causa limitazione dei caratteri nella barra, la dicitura dell'ultimo profilo o delle coordinate può essere inserita a capo e selezionabile mediante la freccia e menù a tendina.

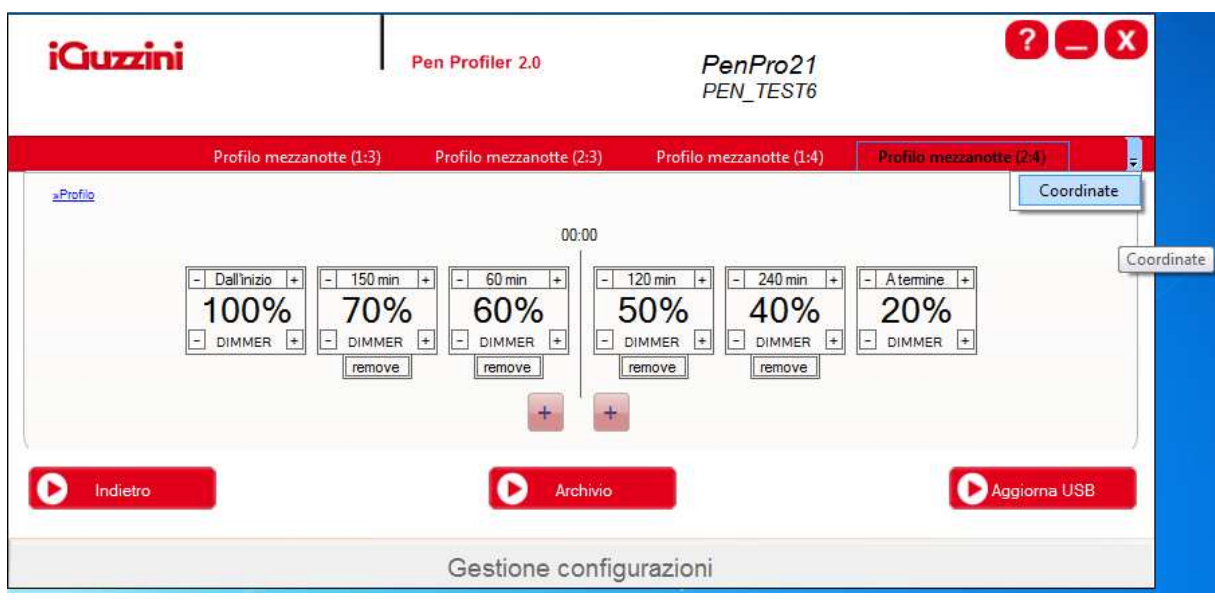

## • **AGGIORNAMENTO USB PEN PROFILER**

Una volta inserite tutte le programmazioni desiderate, tramite il tasto AGGIORNA si salva le configurazioni in modo permanente sulla USB PEN.

E' richiesto il nome del FILE DI CONFIGURAZIONE da assegnare. Questo nome e' distintivo della configurazione salvata sulla USB PEN e viene esplicitamente mostrato alle successive riletture della stessa. Il file puo' essere salvato anche sull'hard disk del computer. In questo caso si possono inserire informazioni aggiuntive: citta', indirizzo, note.

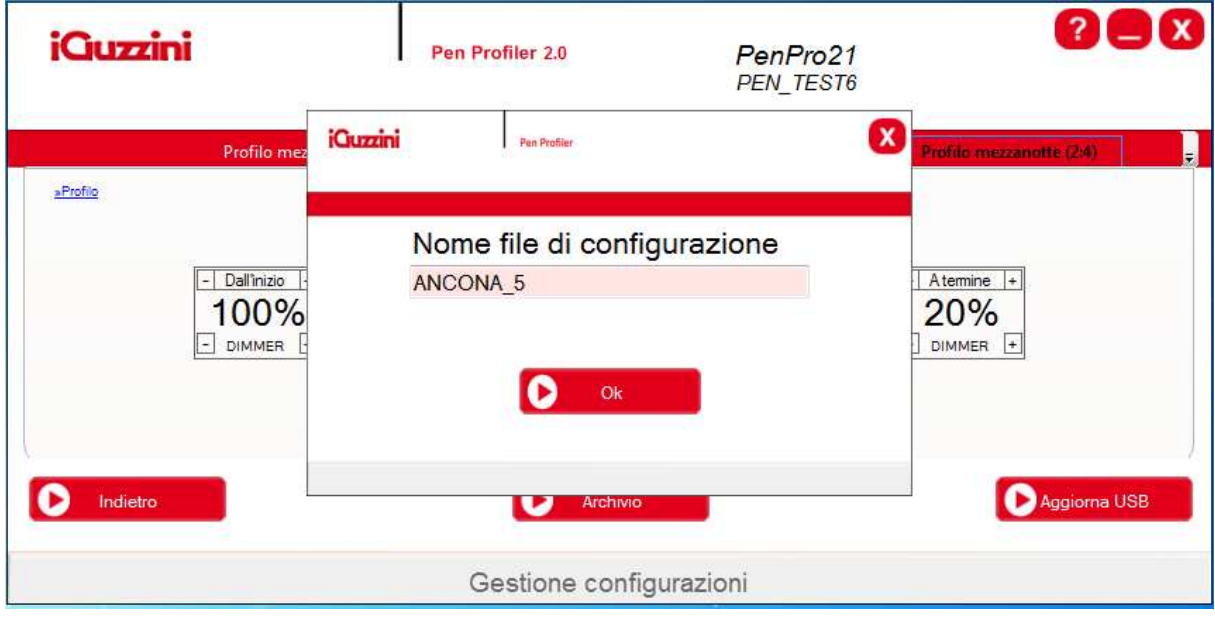

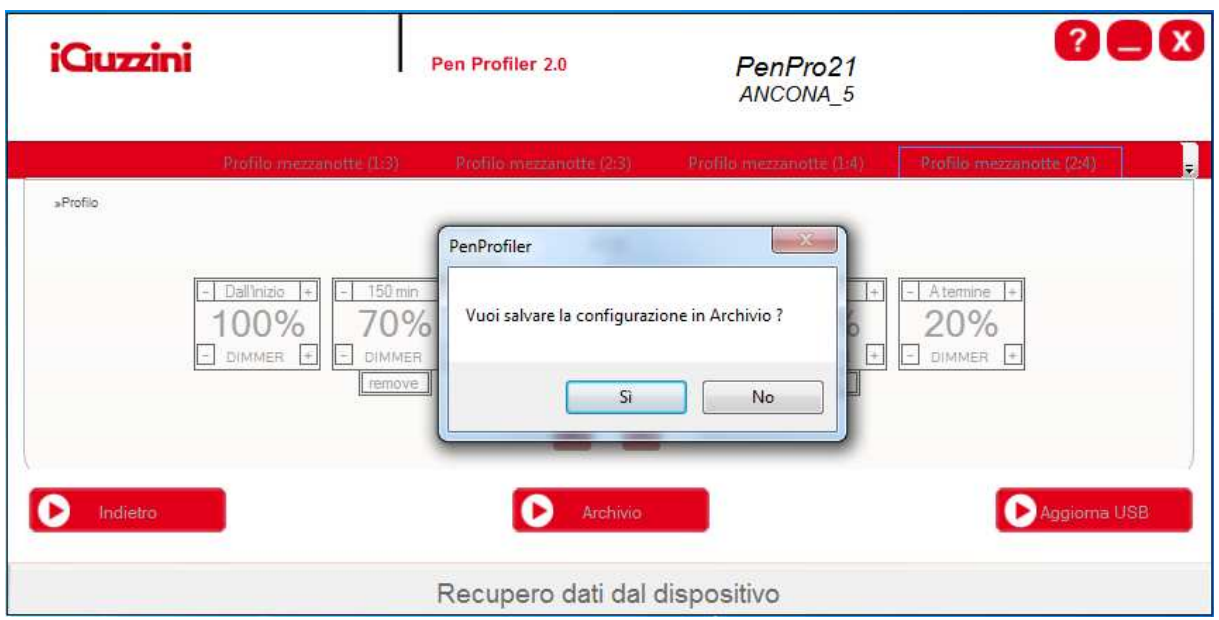

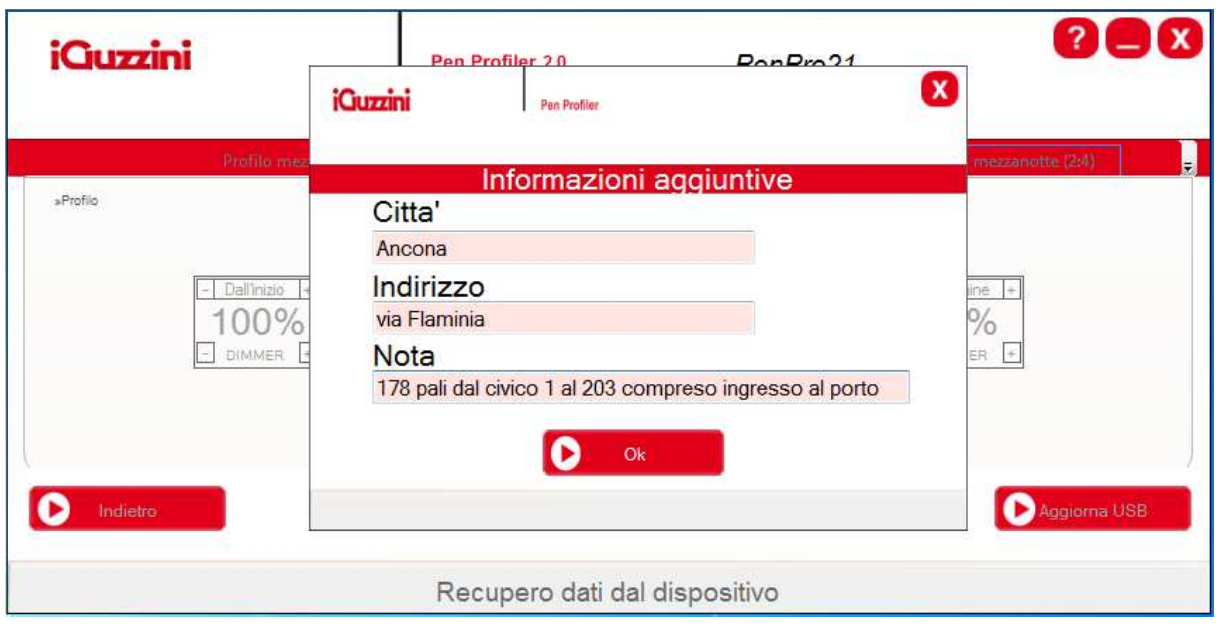

### • **ARCHIVIO CONFIGURAZIONI**

I file di configurazione salvati su hard disk sono recuperabili richiamando il bottone ARCHIVIO. Questo consente di clonare identiche configurazioni su piu' USB PENs senza doverle riconfigurare manualmente.

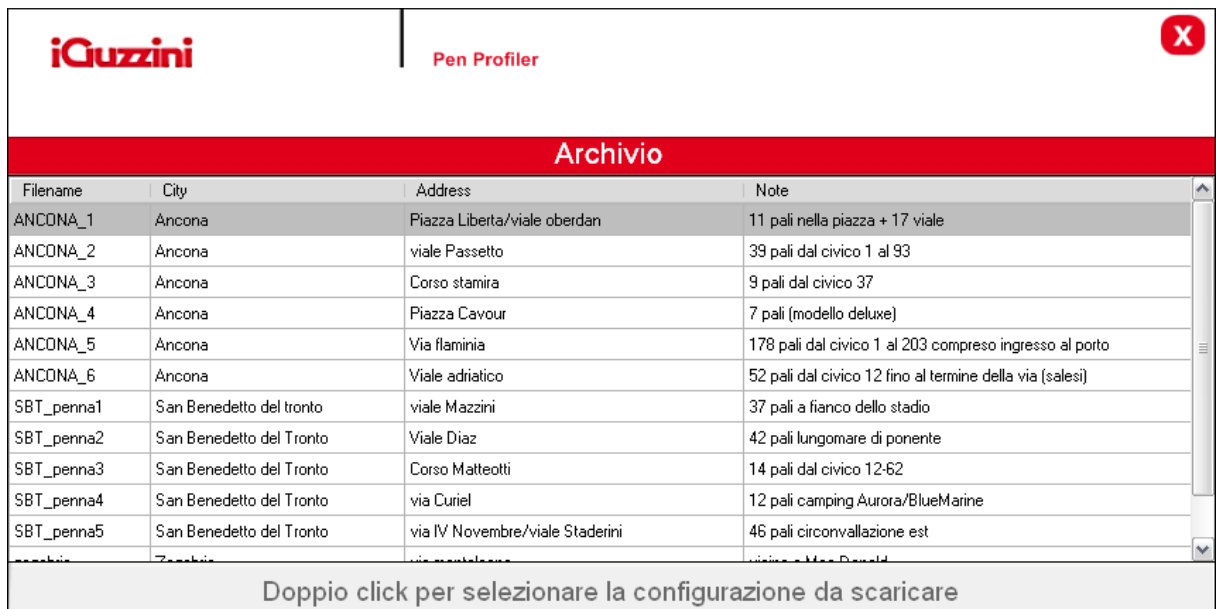

Per eliminare una configurazione dall'archivio si utilizza il bottone destro del mouse che fa comparire un menu di contesto con la voce "Elimina" per l'elemento selezionato. L'operazione di cancellazione dell'elemento selezionato e' effettuata cliccando esplicitamente sulla voce del menu, mentre l'operazione e' annullata cliccando esternamente al menu.

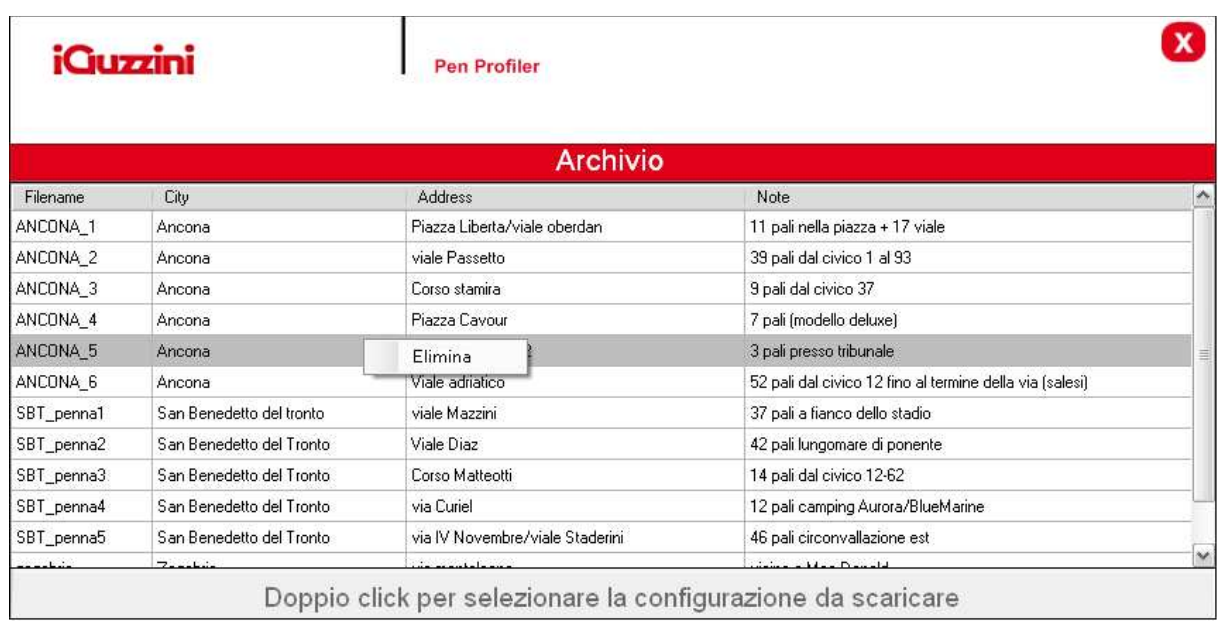

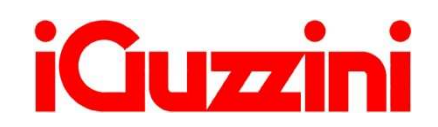

2.516.885.01 -IS07138/02

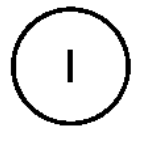

#### • **OVERVIEW**

l

Il dispositivo USB Pen Profiler permette di interagire con il Lampione LED permettendo di eseguire le seguenti azioni:

- Aggiornamento dei 4 profili di intensità luminosa giornaliera e del calendario astronomico<sup>1</sup>;
- Upload dei dati di configurazione dal Lampione LED (profili e calendario astronomico)<sup>2</sup>;
- Controllo istantaneo dell'intensità luminosa erogata dal Lampione (test);

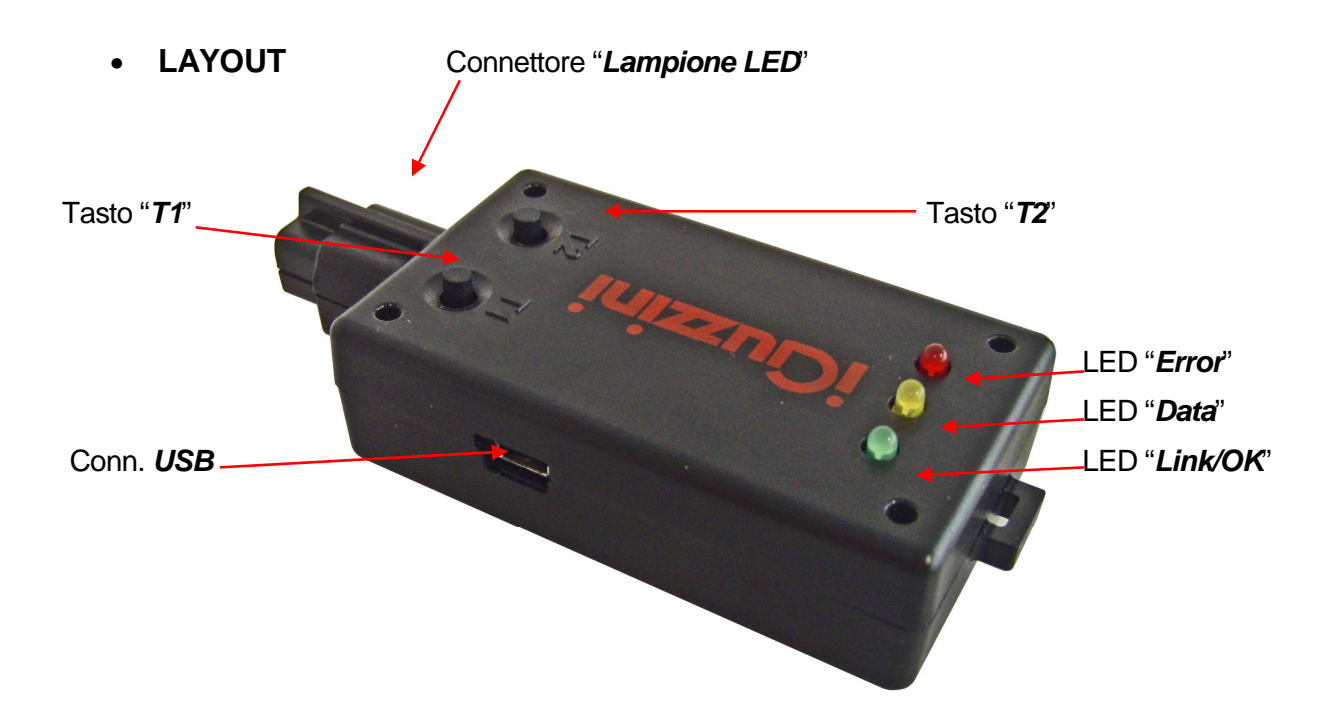

 $1$  La possibilità e la modalità di aggiornamento del Led Driver è strettamente legata alla versione del firmware caricata sul Led Driver stesso (vedi sezione "Compatibilità")

 $2$  La natura dei dati caricati nel Led Driver che è possibile rileggere è legata alla versione del firmware del Led Driver (vedi sezione "Compatibilità")

## Coperchio Protettivo

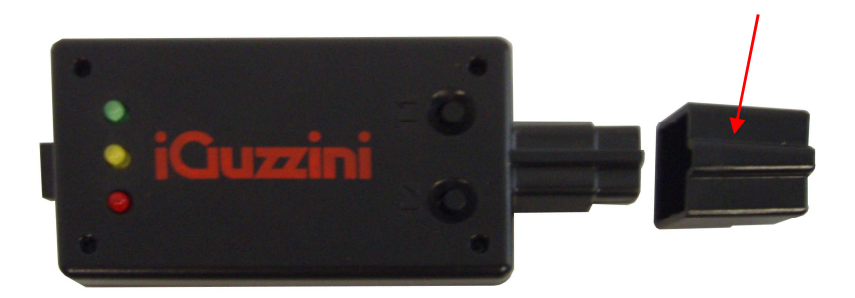

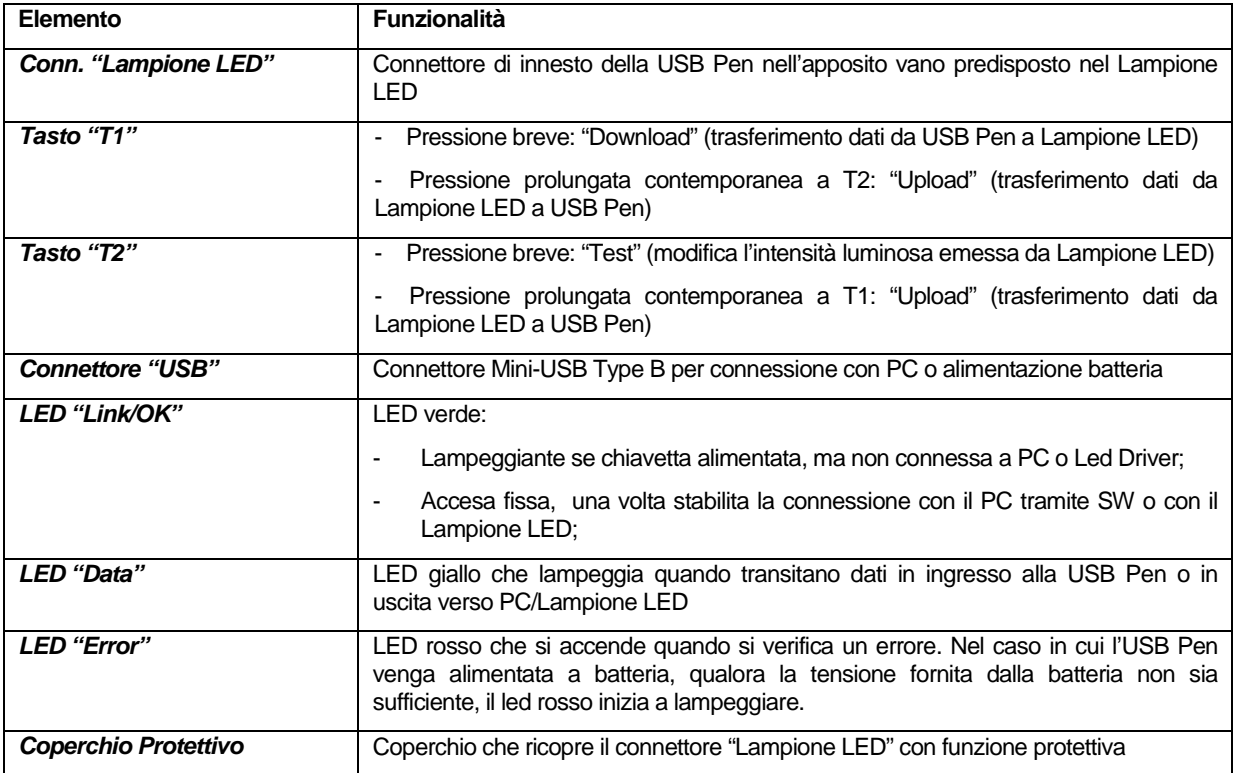

Per tutte le info relative all'installazione del software e al funzionamento del pen profiler, consultare il sito al link:

http://www.iguzzini.com/it/Pen\_Profiler

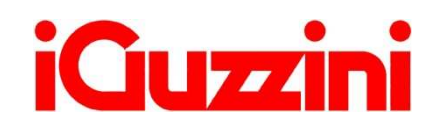

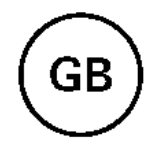

## • **OVERVIEW**

The USB Pen Profiler device allows you to interact with the LED product for the following:

- $\Box$  Updating the 4 daily light intensity profiles and the astronomical calendar<sup>3</sup>
- $\square$  Uploading LED product configuration data (profiles and astronomical calendar)<sup>4</sup>
- $\Box$  Instantly checking the light intensity supplied by the street-lamp (test)

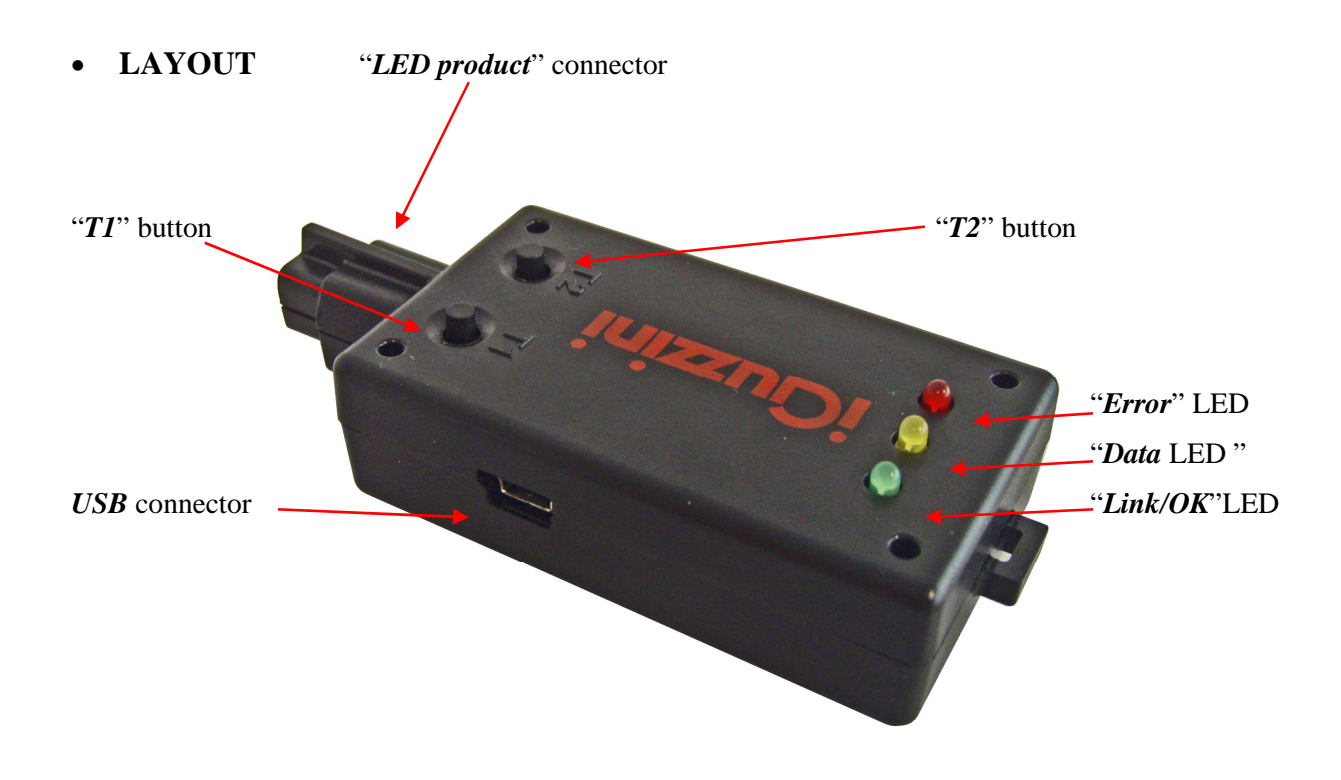

 3 LED Driver updating possibility and method strictly linked to firmware version loaded on LED Driver (see

section on "*Compatibility*")<br><sup>4</sup> Type of data loaded in LED Driver which can be read is linked to LED Driver firmware version (see section on "Compatibility")

#### Protective Cover

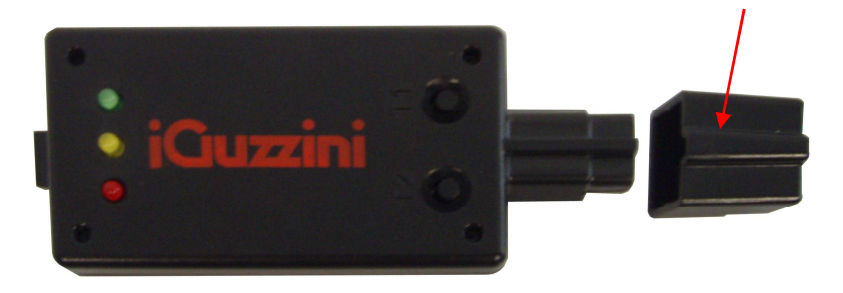

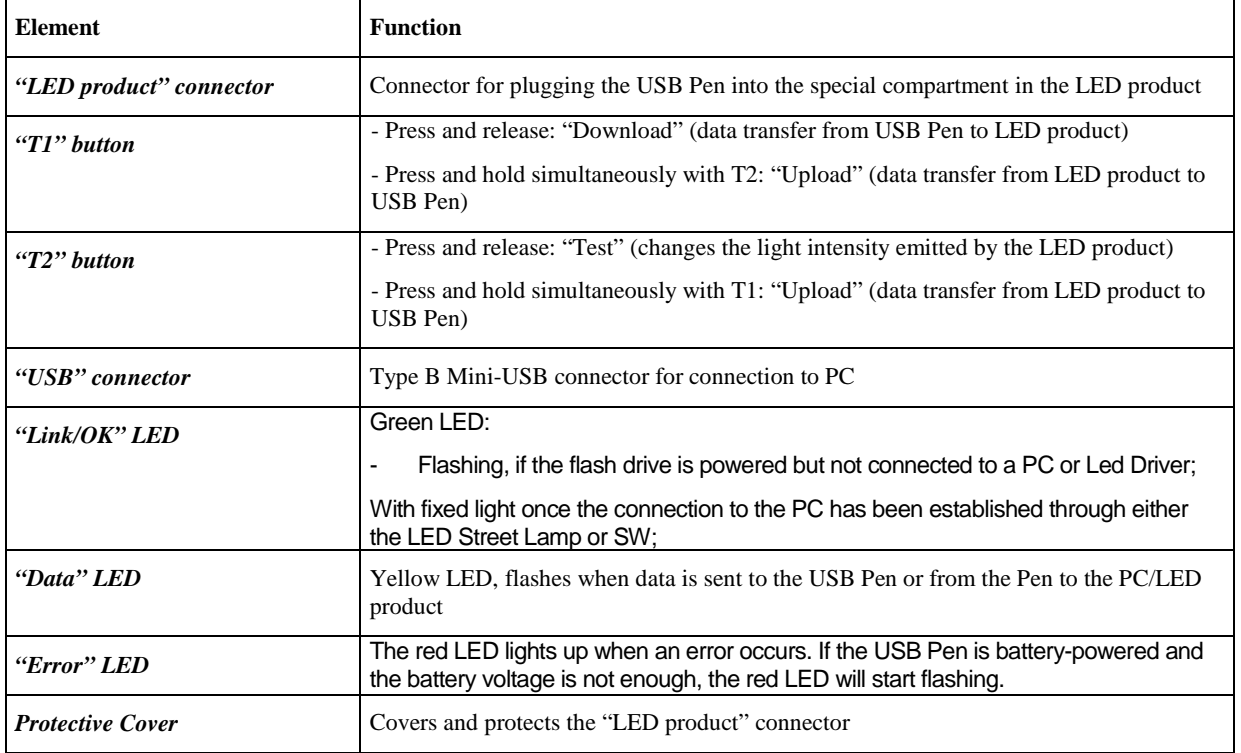

For any information on software installation and pen profiler operation see the website at the following link:

http://www.iguzzini.com/it/Pen\_Profiler

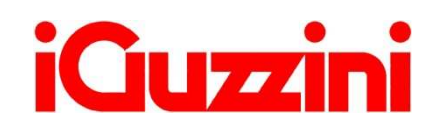

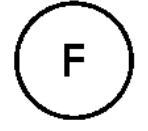

## • **PRÉSENTATION**

Le dispositif USB Pen Profiler permet d'interagir avec le Produit à LED pour effectuer les opérations de :

- $\Box$  Mise à jour des 4 profils d'intensité lumineuse quotidienne et du calendrier astronomique<sup>5</sup> ;
- $\Box$  Chargement des données de configuration depuis le Produit à LED (profils et calendrier astronomique) $^{26}$ ;
- $\Box$  Contrôle instantané de l'intensité lumineuse diffusée par le Réverbère (test) ;

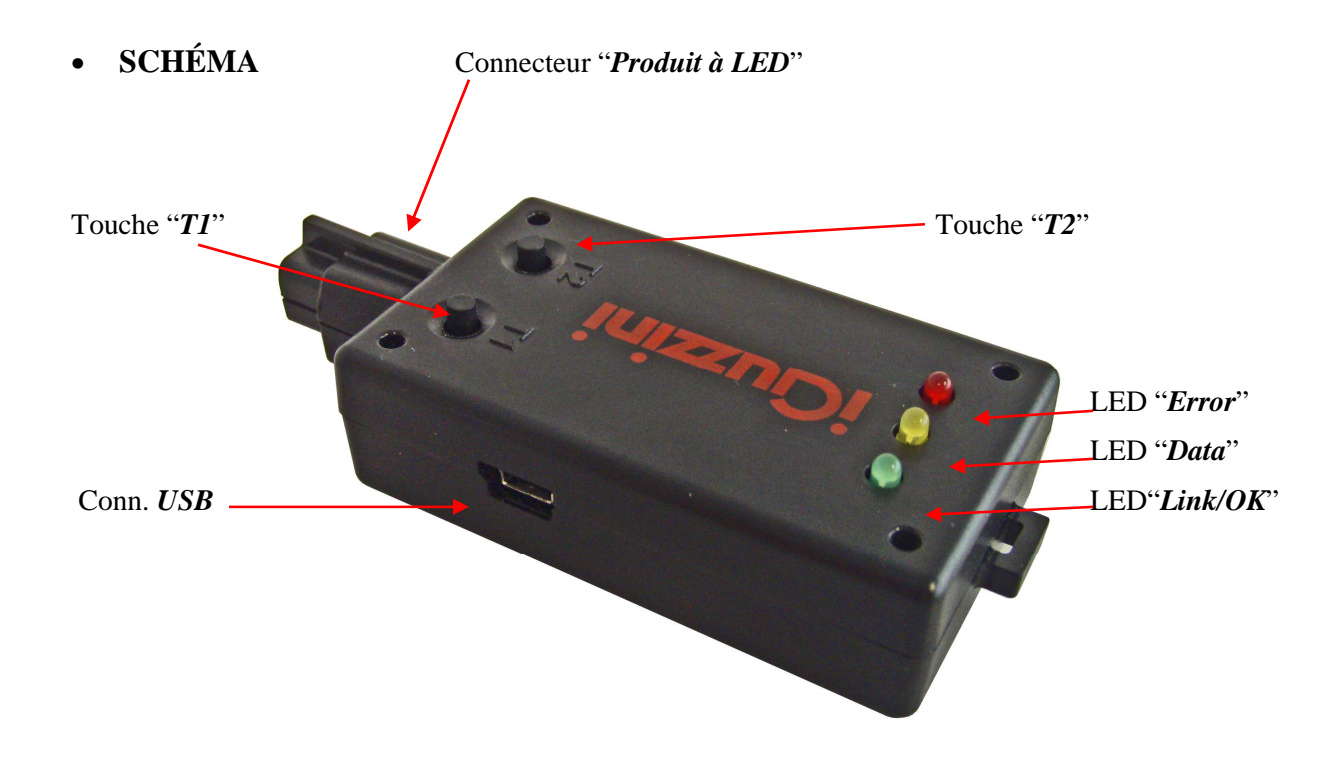

<sup>&</sup>lt;u>.</u><br><sup>5</sup> La possibilité et le mode de mise à jour de la LED Driver sont étroitement liés à la version du firmware chargée sur cette dernière (voir paragraphe "Compatibilité")

<sup>&</sup>lt;sup>6</sup> La nature des données chargées sur la LED Driver pouvant être relues est liée à la version du firmware de la LED Driver (voir paragraphe "Compatibilité")

## Couvercle de protection

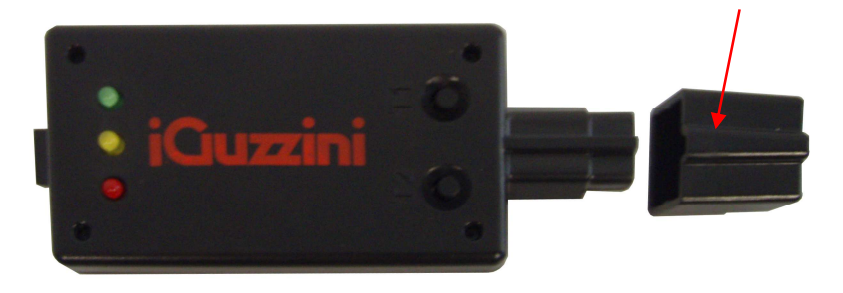

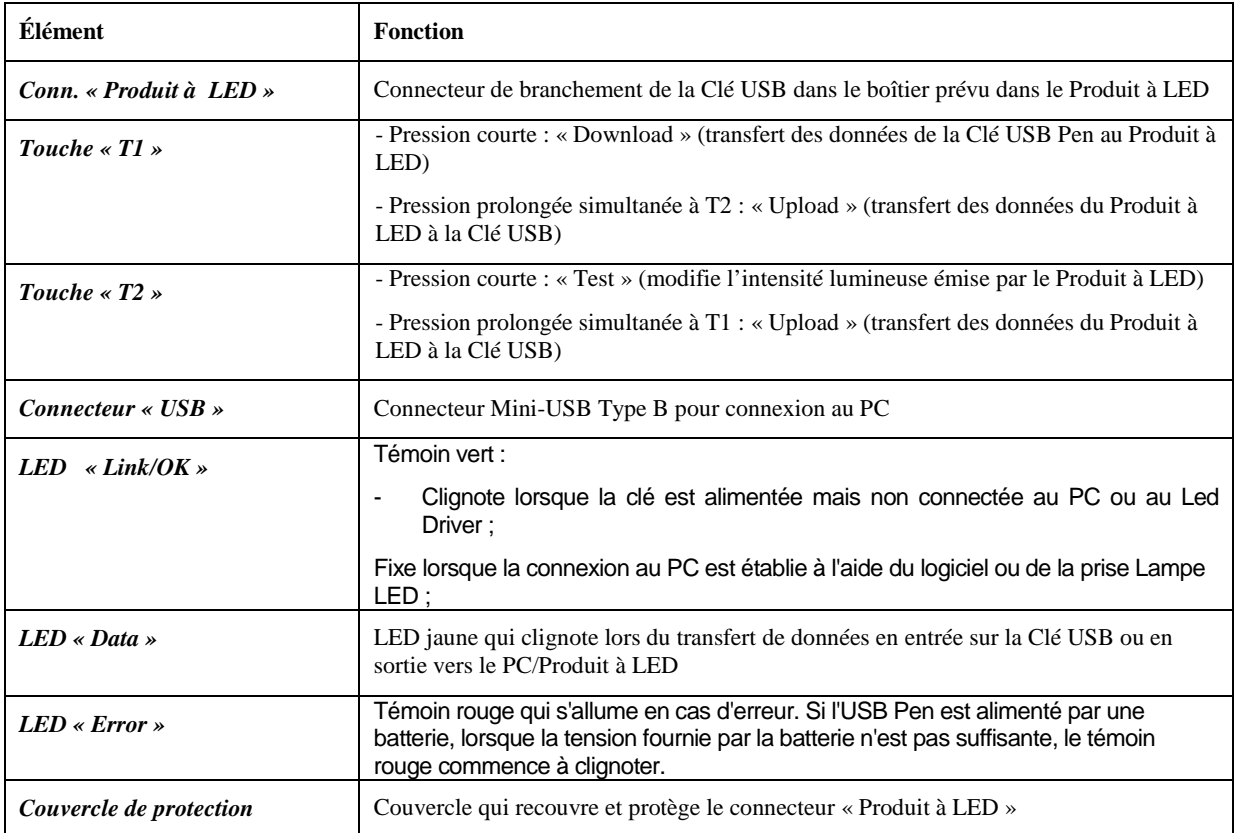

Pour toute information concernant l'installation du logiciel et le fonctionnement du Pen Profiler, veuillez consulter le site :

http://www.iguzzini.com/it/Pen\_Profiler

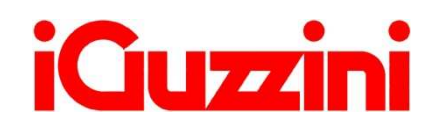

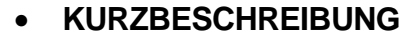

Der USB-Stick Profiler ermöglicht eine Interaktion mit dem LED-Produkt zur Ausführung folgender Vorgänge:

- Aktualisierung der 4 Profile für die tägliche Lichtstärke und des astronomischen Kalenders<sup>7</sup>;
- Upload der Konfigurationsdaten des LED-Produkts (Profile und astronomischer Kalender)<sup>8</sup>;
- Augenblickliche Kontrolle der vom LED-Produkt ausgegebenen Lichtstärke (Test);

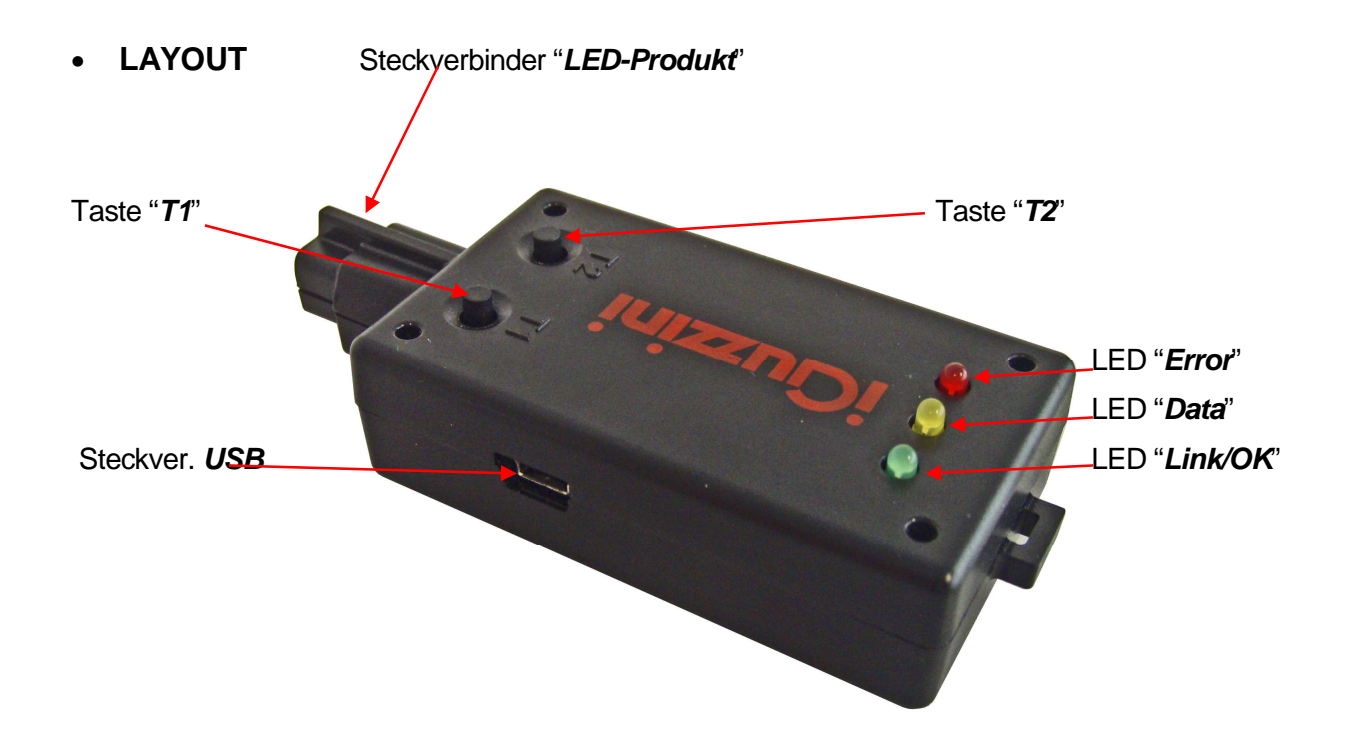

<sup>————————————————————&</sup>lt;br><sup>7</sup> Die Möglichkeit zur Aktualisierung des Led-Treibers und die entsprechende Modalität hängen von der auf den Led-Treiber geladenen Firmware-Version ab (siehe Abschnitt "*Kompatibilität*")<br><sup>8</sup> Die Beschaffenheit der auf den Led-Treiber geladenen Daten, die eingelesen werden können, hängt von

der Firmware-Version des Led-Treibers ab (siehe Abschnitt "Kompatibilität")

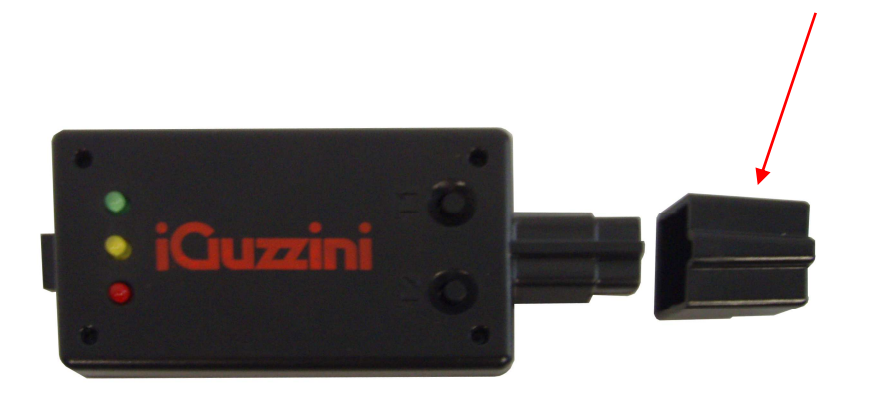

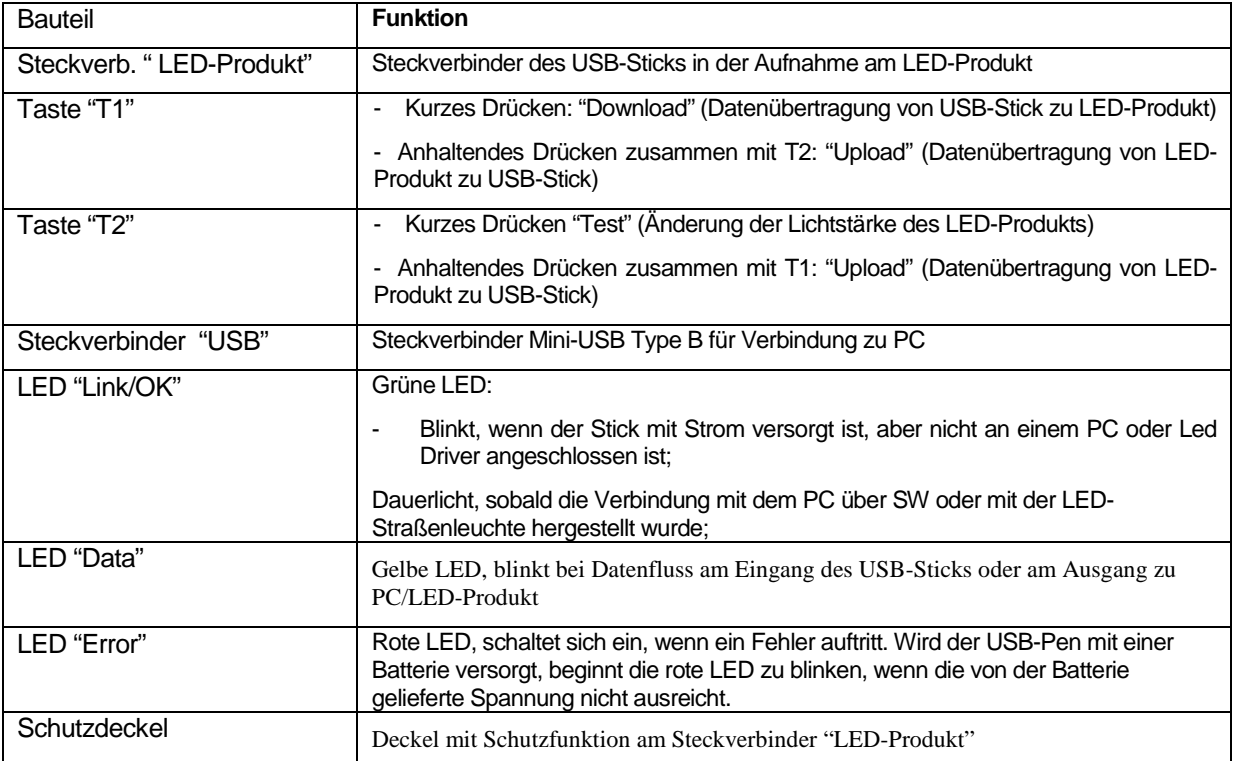

**Schutzdeckel** 

Alle Informationen zur Installation Software und die Funktionsweise des Pen Profiler sind unter folgendem Link zu finden:

http://www.iguzzini.com/it/Pen\_Profiler

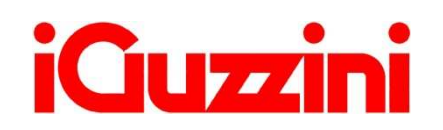

E

• **OVERVIEW** 

El dispositivo USB Pen Profiler permite interactuar con el producto con LED para ejecutar las siguientes acciones:

- $\Box$  Actualización de los 4 perfiles de intensidad luminosa diaria y del calendario astronómico<sup>9</sup>;
- $\Box$  Carga de los datos de configuración del producto con LED (perfiles y calendario astronómico)<sup>10</sup>;
- $\Box$  Control instantáneo de la intensidad luminosa suministrada por el producto (test);

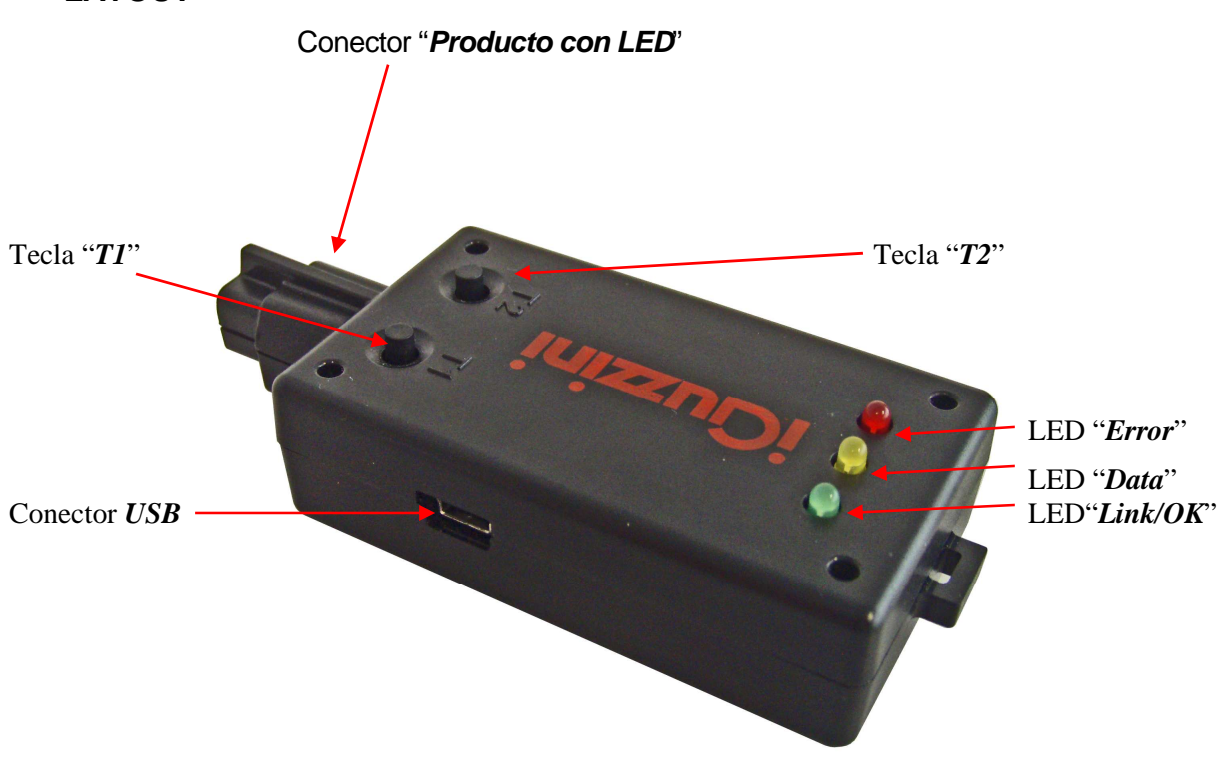

• **LAYOUT** 

 9 La posibilidad y la modalidad de actualización del Led Driver depende directamente de la versión de firmware cargada en el Led Driver (ver la sección "Compatibilidad")

<sup>&</sup>lt;sup>10</sup> El tipo de datos cargados en el Led Driver que se puede leer depende de la versión de firmware del Led Driver (ver sección "Compatibilidad")

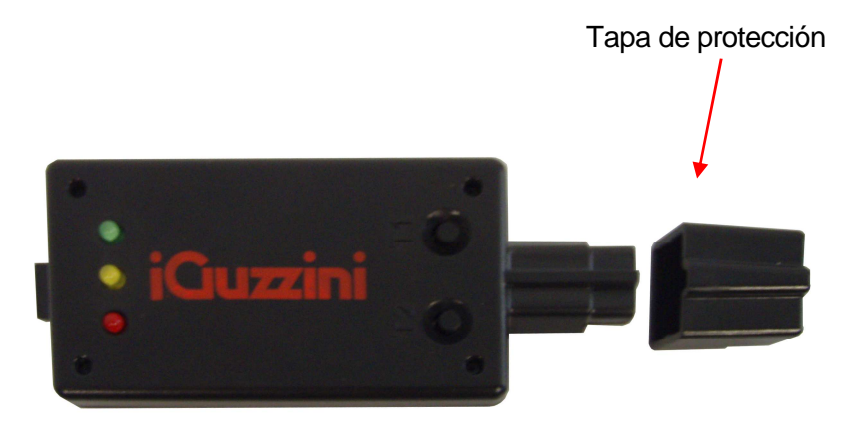

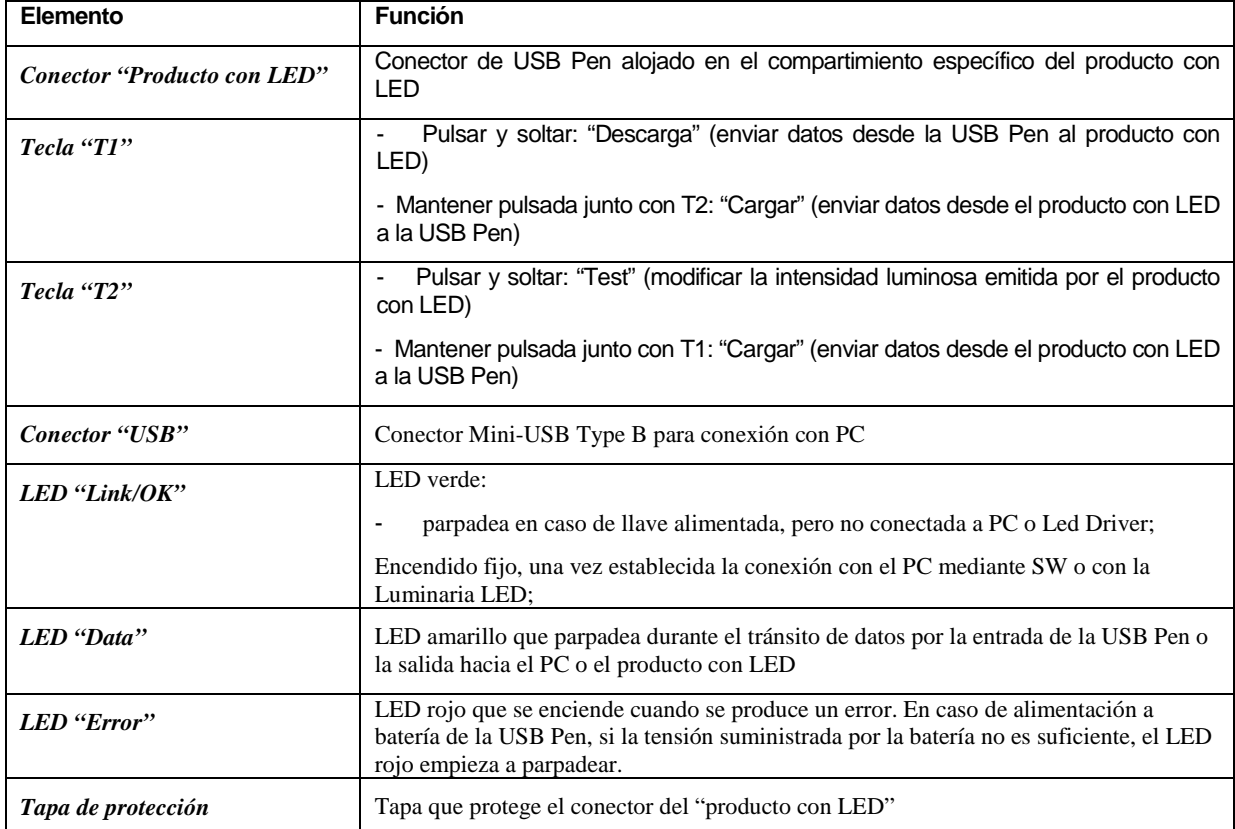

Para todas las informaciones sobre la instalación del software y el funcionamiento del pen profiler, consultar el sitio en:

http://www.iguzzini.com/it/Pen\_Profiler

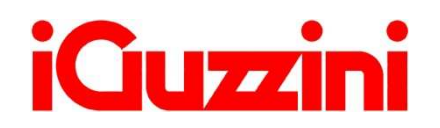

## • **OVERVIEW**概概

l

The USB Pen Profiler device allows you to interact with the LED product for the following: USB Pen Profiler设备允许您与LED产品进行以下交互操作:

- $\Box$  Updating the 4 daily light intensity profiles and the astronomical calendar<sup>11</sup>要和天均理置和天文方<sup>2</sup>
- $\square$  Uploading LED product configuration data (profiles and astronomical calendar)<sup>13</sup> 上载LED产品的品数据 配置和天文元 14
- $\Box$  Instantly checking the light intensity supplied by the street-lamp (test) 即下标结构 计是共同的程度 测试
- **LAYOUT 布局** "LED product" connector"LED产品 连续器 "**T1**" button"**T1**"按钮 "**T2**" button"**T2**"按钮 "**Error**"LED "错错"LED Data LED "数楞LED **USB** connector **The Connection of the Connection of the Connection of the Connection of the Connection of the Connection of the Connection of the Connection of the Connection of the Connection of the Connection of the Co USB**连接接

 $11$  LED Driver updating possibility and method strictly linked to firmware version loaded on LED Driver (see section on "Compatibility")

<sup>-</sup> some man search the set of the set of the set of the set of the set of the set of the set of the set of the set of the set of the set of the set of the set of the set of the set of the set of the set of the set of the s

<sup>13</sup> Type of data loaded in LED Driver which can be read is linked to LED Driver firmware version (see section on "*Compatibility*")

<sup>&</sup>lt;sup>14</sup> LED驱爆杆载A的可以類的数据类型取决FLED驱爆部值性版本(参见兼容性部分)

#### Protective Cover

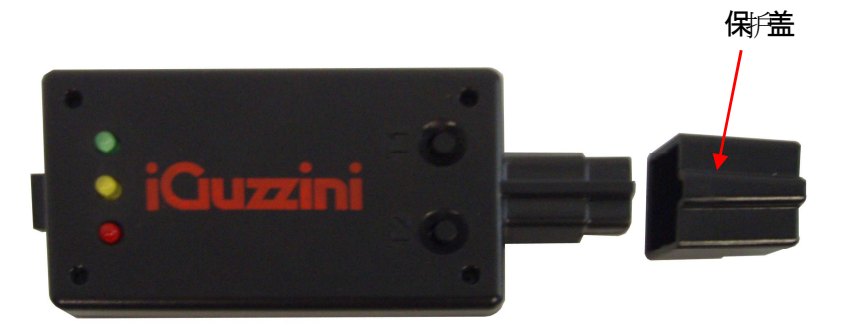

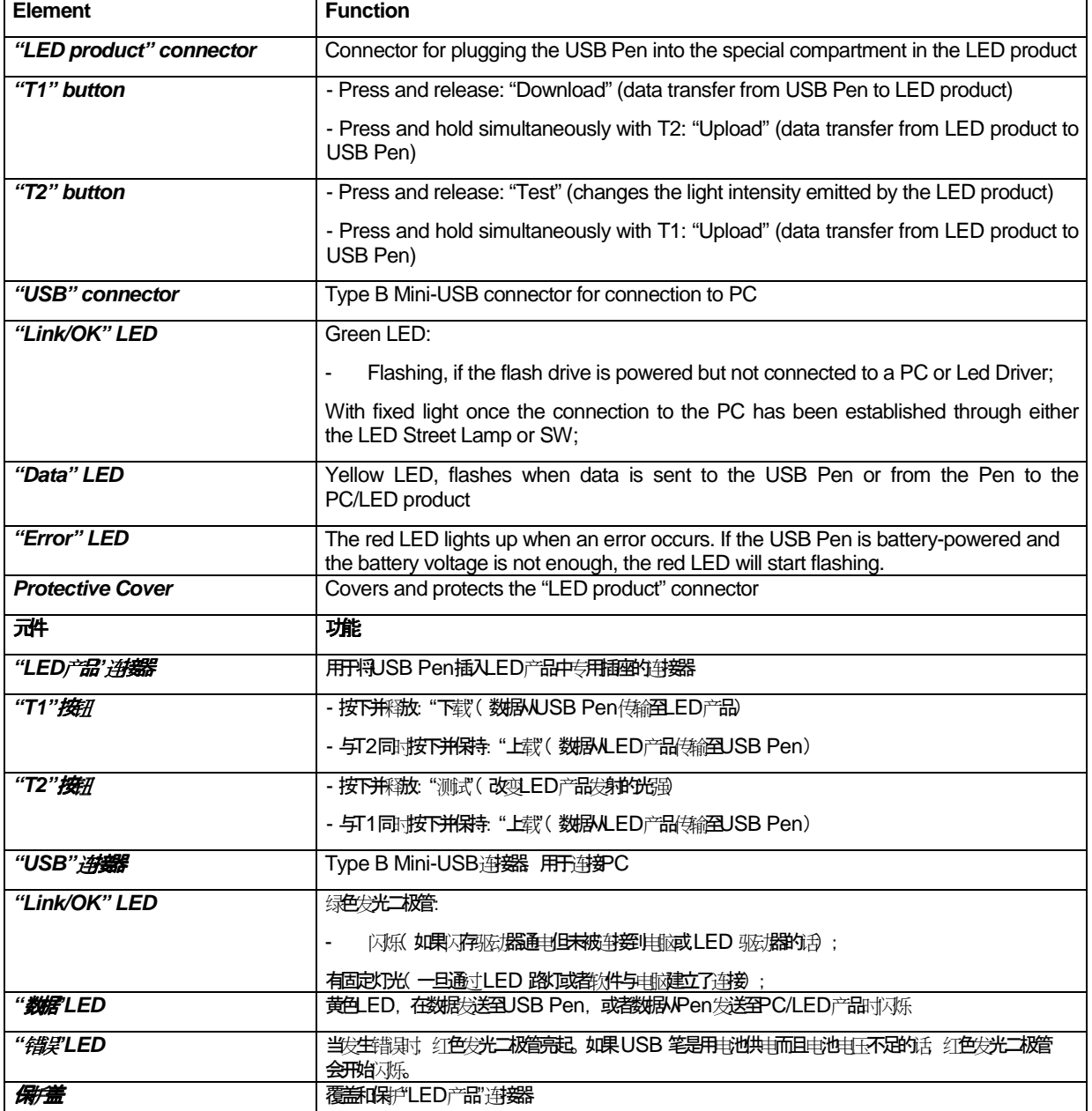

## 若需有关以件安装与笔式分析器操作的丑可言息,见下面游势仍如站

http://www.iguzzini.com/it/Pen\_Profiler

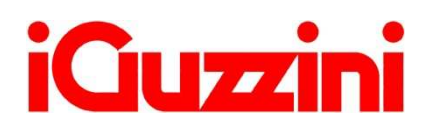

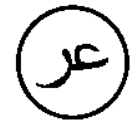

### • **نبذة عامة**

يتيح جھاز Profiler Pen USB إمكانية التفاعل مع منتج المصباح ثنائي الصمام لما يلي :

- $\Box$  تحديث أوضـاع الكثافة الضوئية اليومية الأربعة والتقويم الفلكي<sup>15</sup>
- $^{-16}$ تحديث بيانات منتج المصباح ثنائي الصمام (الأوضاع والتقويم الفلكي)<sup>16</sup>
	- الفحص الفوري للكثافة الضوئية الواردة من مصباح الشارع (اختبار )

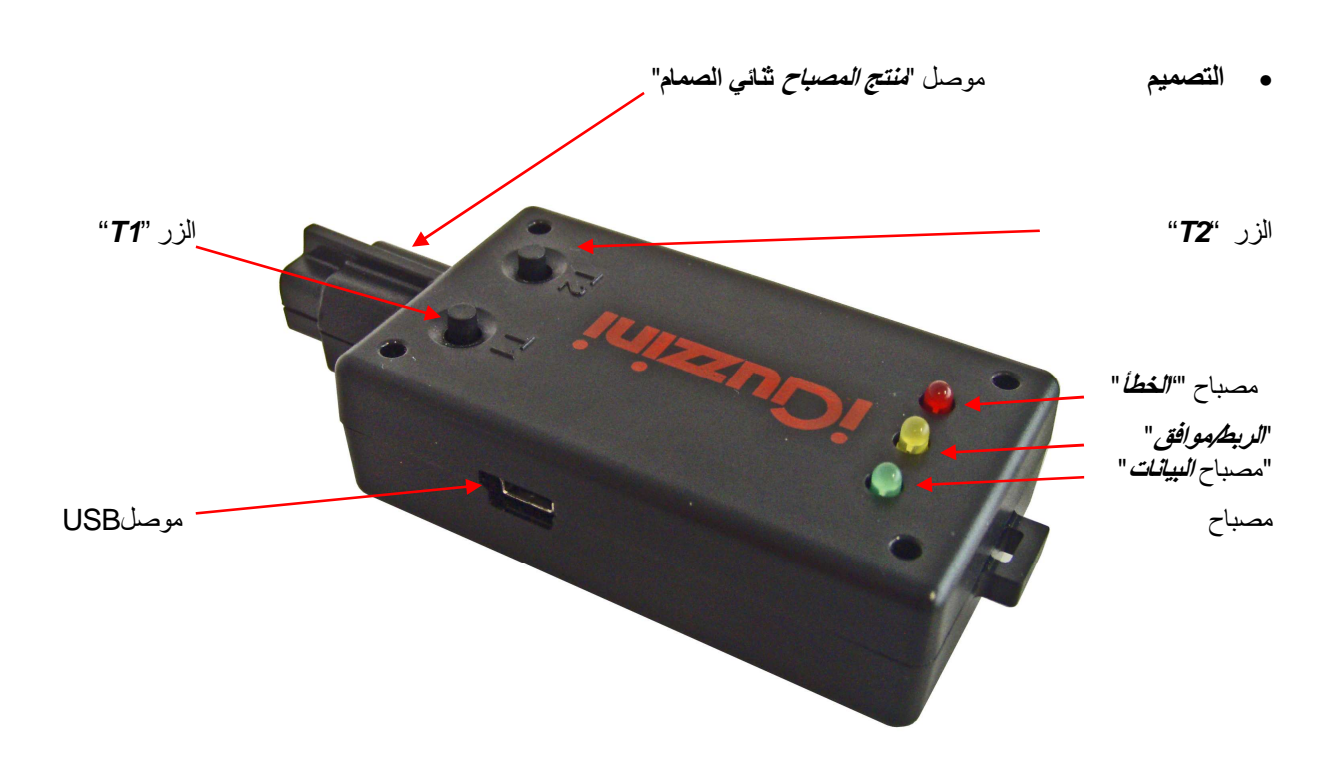

<sup>15</sup>طريقة وإمكانية تحديث برنامج تشغيل المصباح ثنائي الصمام المرتبط جيدًا بإصدار الجهاز المحمل على برنامج تشغيل المصباح ثنائي الصمام (انظر القسم في "التوافق") سسم *تي سرس ٢*<br><sup>16</sup>نوع البيانات التي تم تحميلها في برنامج تشغيل المصباح ثنائي الصمام الممكن قراءته المرتبطة بإصدار جهاز برنامج تشغيل المصباح ثنائي الصمام (انظر القسم في *"التوافق*")

l

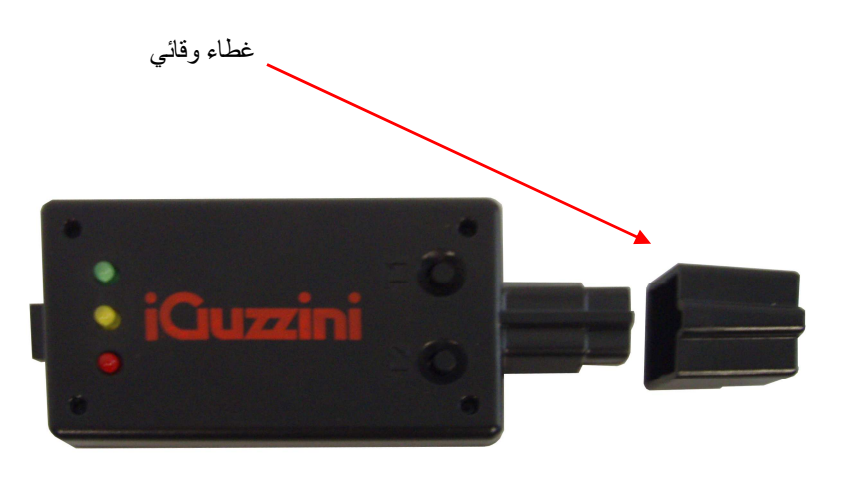

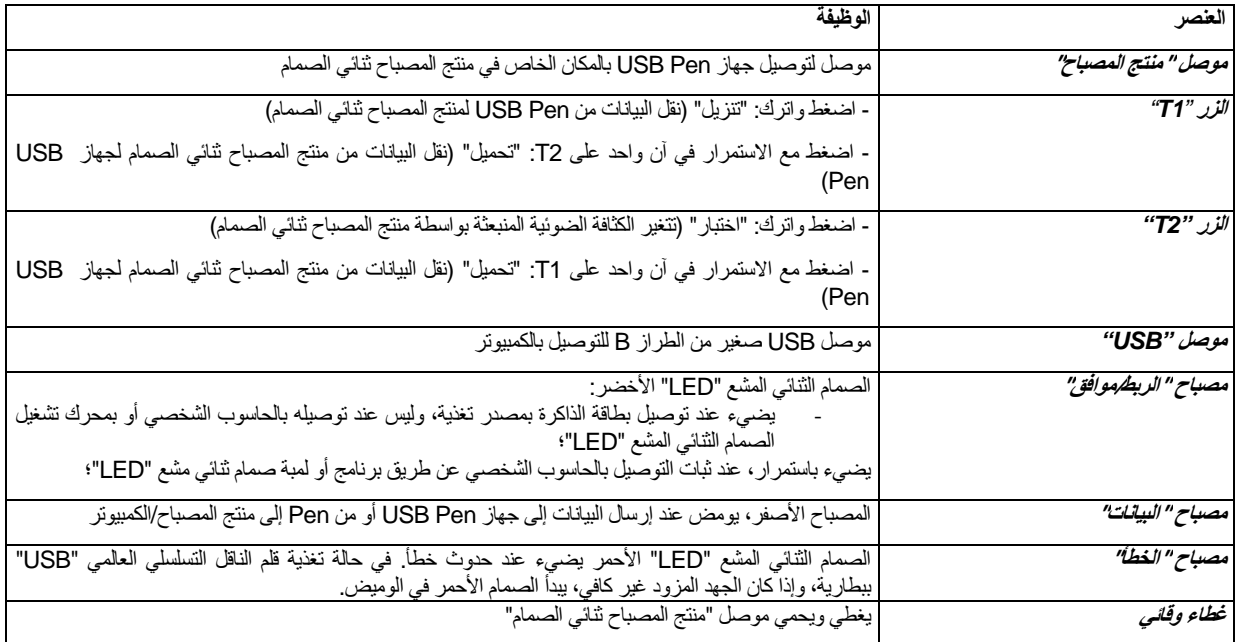

لكافة المعلومات المتعلقة بتنصيب البرمجيات وتشغيل جھاز "profiler pen"، اطلع على الموقع في الرابط : http://www.iguzzini.com/it/Pen\_Profiler

![](_page_21_Picture_0.jpeg)

IS07579/00

l

![](_page_21_Picture_2.jpeg)

### • **OVERVIEW**

Il dispositivo USB Pen Profiler permette di interagire con il Lampione LED permettendo di eseguire le seguenti azioni:

- Aggiornamento dei 4 profili di intensità luminosa giornaliera e del calendario astronomico<sup>1</sup>;
- Upload dei dati di configurazione dal Lampione LED (profili e calendario astronomico)<sup>2</sup>;
- Controllo istantaneo dell'intensità luminosa erogata dal Lampione (test);

![](_page_21_Figure_8.jpeg)

 $1$  La possibilità e la modalità di aggiornamento del Led Driver è strettamente legata alla versione del firmware caricata sul Led Driver stesso (vedi sezione "Compatibilità")

 $2$  La natura dei dati caricati nel Led Driver che è possibile rileggere è legata alla versione del firmware del Led Driver (vedi sezione "Compatibilità")

## Coperchio Protettivo

![](_page_22_Picture_1.jpeg)

![](_page_22_Picture_87.jpeg)

Per tutte le info relative all'installazione del software e al funzionamento del pen profiler, consultare il sito al link:

http://www.iguzzini.com/it/Pen\_Profiler

## • **MODALITA' OPERATIVA**

Il dispositivo USB Pen Profiler può essere connesso:

- 1) ad un PC per il download dei programmi su chiavetta;
- 2) al Led Driver alimentato o non alimentato; in questo secondo caso il dispositivo va connesso alla batteria<sup>3</sup> o ad un PC in cui il SW Pen Profiler non sia in esecuzione.

## **1) Connessione PC:**

ATTENZIONE: prima di connettere al PC il dispositivo USB Pen Profiler per la prima volta, è necessario installare i drivers della periferica (vedi paragrafo "Installazione dei Drivers")

Quando il dispositivo viene collegato al PC tramite USB, il LED "Link/OK" (VERDE) lampeggia ad indicare che la chiavetta è alimentata ma non connessa a SW.

Avviando la funzionalità di ricerca dei dispositivi collegati mediante il software "Pen PROFILER", il LED "Link/OK" (VERDE) rimane acceso fisso ad indicare l'avvenuta connessione tra il SW e il dispositivo.

Tramite il software "Pen PROFILER", sarà possibile modificare i parametri dei profili di funzionamento ed il calendario astronomico che verranno salvati all'interno della USB Pen Profiler per essere scaricati all'interno del Lampione LED. Sarà inoltre possibile visualizzare gli stessi dati che siano stati precedentemente trasferiti dal Lampione LED alla USB Pen mediante un'operazione di UPLOAD.

### **2) Connessione con Lampione LED:**

La connessione può avvenire con lampione alimentato/spento e non alimentato/ prodotto non installato.

A. Lampione Alimentato:

Connessione diretta della USB Pen Profiler.

#### **Attenzione: l'USB Pen Profiler non deve essere connessa alla batteria o al PC.**

B. Lampione spento e non alimentato/non installato.

Il dispositivo USB Pen Profiler va connesso alla batteria o ad un PC in cui il SW Pen Profiler non sia in esecuzione.

**Attenzione: quando il dispositivo USB Pen Profiler viene alimentato con batteria o mediante connessione ad un PC in cui il SW Pen Profiler non sia in esecuzione, accertarsi che il lampione sia spento e non alimentato prima di effettuare la connessione.** 

 3 L'utilizzo della batteria può avvenire con temperature ambiente compresa nel range 0° ÷ + 45°C

Quando la USB Pen viene connessa al Lampione LED inizia una fase di handshake (segnalata dal lampeggio del led "Data") che si conclude con l'accensione del led "Link/OK" che segnala l'avvenuta connessione. Qualora la connessione non sia stabilita correttamente si accenderà il led "Error" (led "Link/OK" spento).

Al termine della fase di connessione la USB Pen invia al Lampione LED il comando di spegnimento dei LED

Nota: mentre il dispositivo è collegato al Lampione LED, il LED "Data" della USB Pen lampeggerà ogni 3-4 secondi in corrispondenza dello scambio di dati che serve a mantenere attiva la comunicazione tra i due dispositivi

Una volta stabilito il link l'utente potrà compiere una delle seguenti azioni:

### **1. DOWNLOAD**

La fase di "Download" viene attivata con una pressione di 1 secondo sul tasto T1. In questo modo vengono trasferiti nel Lampione LED sia i quattro profili di intensità giornaliera che il calendario astronomico. Durante il trasferimento dei dati il led "Data" lampeggia a segnalazione del passaggio dei pacchetti. Il trasferimento si conclude con il led "Link/OK" acceso ("Download" OK) o con il led "Error" acceso a segnalare il fallimento dell'operazione.

### **2. UPLOAD**

La fase di "Upload" viene avviata mantenendo premuti contemporaneamente i tasti T1 e T2 per 3 secondi. I dati relativi ai profili ed al calendario astronomico vengono scaricati all'interno della USB Pen Profiler e vanno a sostituire i dati precedentemente caricati mediante PC. Durante il trasferimento dei dati il led "Data" lampeggia a segnalazione del passaggio dei pacchetti. Il trasferimento si conclude con il led "Link/OK" acceso ("Upload" OK) o con il led "Error" acceso a segnalare il fallimento dell'operazione.

I dati scaricati dal Lampione LED possono essere visualizzati mediante il software "Pen Profiler".

### **3. LED TEST**

La pressione veloce del tasto T2 ("Click") permette di modificare l'intensità luminosa erogata dal Lampione LED. Ad ogni pressione l'intensità verrà modificata secondo il seguente ciclo:

Spento → 20% → 40% → 60% → 80% → 100% → Spento → 20% → ...

#### **Installazione dei Drivers:**

Per prima cosa, prima di collegare il dispositivo USB Pen Profiler al PC, eseguire il programma di installazione dei drivers: USBPenprofilerDriverInstaller.exe

Nota: i drivers sono compatibili con i sistemi operativi Windows 2000, Windows XP e Windows Vista

Installazione del dispositivo (Windows XP):

 $>$  Pen Profiler

> Prodotti custom

> Incontroluce

> iPad app

- 1. I driver ed il SW possono essere downloadati alla voce Pen Profiler, nell'apposita area download del sito della iGuzzini illuminazione. http://www.iguzzini.it/
	- > Pen Profiler > Cataloghi v Software > Plugin per software di<br>progettazione<br>illuminotecnica illuminotecnica<br>> Configuratore iN<br>> Curve fotometriche e<br>disegni 2D/3D

Il software Pen Profiler, utilizzato con l'apposito dispositivo USB, consente di configurare i periodi e la percentuale di riduzione di flusso luminoso emesso dagli apparecchi per illuminazione urbana Wow e U.F.O.

![](_page_25_Picture_7.jpeg)

Dispositive USB da utilizzare

con il software Pen Profiler

Snesso non è necessario far lavorare oli apparecchi per illuminazione urbana al 100% del flusso luminoso: al tramonto o all'alba, ponure in alcune fasce orarie durante le quali il traffico veicolare è meno intenso, o in zone meno visitate della città in alcuni periodi dell'anno, si può ridurre il flusso luminoso e quindi il consumo energetico, mantenendo valori di illuminamento di sicurezza.

Ogni apparecchio è dotato di 4 profili di utilizzo, corrispondenti a 3 differenti valori di lumen output<sup>\*</sup>. Pen Profiler permette di impostare su ogni profilo fino a 6 periodi di regolazione.

![](_page_25_Picture_10.jpeg)

(esemplo di gestione di un profilo con 3 periodi di regolazione)

E' inoltre possibile programmare i periodi di riduzione del flusso luminoso in base alla mezzanotte, che gli apparecchi rilevano automaticamente grazie all'orologio astronomico interno. In questo caso ogni periodo va impostato determinando l'intervallo di tempo di cui anticipa o segue la mezzanotte.

Il software permette inoltre di settare il luogo di installazione degli apparecchi (selezionando una città, o impostando le coordinate astronomiche). Con questa informazione l'orologio astronomico dei singoli lampioni sarà in grado di determinare automaticamente la mezzanotte con esattezza.

![](_page_25_Picture_14.jpeg)

2. Nella directory Driver, lanciare l'eseguibile USBPenprofilerDriverInstallation

USBPenprofilerDriverInstaller

- 3. Inizierà la procedura di installazione guidata del nuovo hardware: quando verrà chiesto di consentire la connessione a Windows Update per la ricerca del software selezionare l'opzione "No, non ora" e proseguire (Avanti)
- 4. Alla schermata successiva selezionare: "Installa il software automaticamente" e proseguire

![](_page_26_Picture_4.jpeg)

5. Alla comparsa della schermata di warning sottostante, proseguire l'installazione cliccando su "Continua"

![](_page_26_Picture_6.jpeg)

6. L'installazione è completata ed il dispositivo USB Pen Profiler è installato e funzionante

![](_page_27_Picture_16.jpeg)

7. Connettere il dispositivo USB Pen Profiler al PC.

![](_page_28_Picture_0.jpeg)

![](_page_28_Picture_1.jpeg)

## • **OVERVIEW**

The USB Pen Profiler device allows you to interact with the LED product for the following:

- $\Box$  Updating the 4 daily light intensity profiles and the astronomical calendar<sup>4</sup>
- $\square$  Uploading LED product configuration data (profiles and astronomical calendar)<sup>5</sup>
- $\Box$  Instantly checking the light intensity supplied by the street-lamp (test)

![](_page_28_Picture_7.jpeg)

<sup>&</sup>lt;u>.</u><br><sup>4</sup> LED Driver updating possibility and method strictly linked to firmware version loaded on LED Driver (see

section on "*Compatibility*")<br><sup>5</sup> Type of data loaded in LED Driver which can be read is linked to LED Driver firmware version (see section on "Compatibility")

#### Protective Cover

![](_page_29_Picture_1.jpeg)

![](_page_29_Picture_79.jpeg)

For any information on software installation and pen profiler operation see the website at the following link:

http://www.iguzzini.com/it/Pen\_Profiler

## • **OPERATION**

The USB Pen Profiler device can be connected to:

- 1) a PC to download programs to a flash drive;
- 2) the Led Driver, either powered or not powered. If not powered, connect the device to a battery<sup>6</sup> or a PC where the Pen Profiler SW is not running.

#### **PC connection:**

ATTENTION: Before connecting the USB Pen Profiler to the PC for the first time, you need to install the peripheral drivers (see paragraph "Driver Installation".)

When the device is connected to the PC using the USB, the "Link/OK" (GREEN) LED will start flashing to show that the flash drive is powered but not connected to any SW.

When the search for any connected devices is started using the "Pen PROFILER" software, the "Link/OK" (GREEN) LED stays on (fixed light) to show that the connection between the SW and device has been established.

You can use the "Pen PROFILER" software to edit operating profile and astronomical calendar parameters which will be saved in the USB Pen Profiler for downloading to the LED product. You can also view data previously transferred from the LED product to the USB Pen with an UPLOAD.

#### **LED product connection:**

The connection can take place when the street lamp is powered/off and not powered/product not installed.

A. Powered street lamp:

Direct connection of USB Pen Profiler.

#### **Attention: Do not connect the USB Pen Profiler to the battery or PC.**

B. Street lamp off and not powered / not installed.

Connect the USB Pen Profiler to the battery or PC where the Pen Profiler SW is not running.

#### **Attention: When the USB Pen Profiler device is powered using a battery or PC connection where the Pen Profiler SW is not running, make sure that the street lamp is off and not powered before establishing the connection.**

At the end of the connection phase the USB Pen sends the LED product the command to switch off the LEDs.

Note: While the device is connected to the LED Street Lamp, the "Data" LED in the USB Pen will flash every 3-4 seconds when data is exchanged in order to keep up the communication between the two devices.

 6 The battery can be used at ambient temperatures ranging from 0° to +45°C

Once the link is established you can do the following:

#### **1. DOWNLOAD**

To start the "Download" phase press button T1 for *1 second*. The four daily intensity profiles and the astronomical calendar are transferred to the LED product. During the data transfer the "Data" LED flashes to indicate packet transfer. The transfer ends with the "Link/OK" LED lit ("Download" OK) or with the "Error" LED lit to indicate that the operation failed.

#### **2. UPLOAD**

To start the "Upload" phase *press and hold down the T1 and T2 buttons simultaneously for 3 seconds*. Data relating to the profiles and the astronomical calendar is uploaded to the USB Pen Profiler and *replaces the data previously loaded using the PC*. During the data transfer the "Data" LED flashes to indicate packet transfer. The transfer ends with the "Link/OK" LED lit ("Upload" OK) or with the "Error" LED lit to indicate that the operation failed.

Data uploaded from the LED product can be viewed using the "Pen Profiler" software.

#### **3. LED TEST**

Press and release ("Click") button T2 to change the light intensity supplied by the LED product. Each press changes the intensity according to the following cycle:

Off  $\rightarrow$  20%  $\rightarrow$  40%  $\rightarrow$  60%  $\rightarrow$  80%  $\rightarrow$  100%  $\rightarrow$  Off  $\rightarrow$  20%  $\rightarrow$  ...

#### **Installing Drivers:**

Before connecting the USB Pen Profiler to the PC, run the driver installation program: *USBPenprofilerDriverInstaller.exe* 

*Note: the drivers are compatible with Windows 2000, Windows XP and Windows Vista operating systems* 

*Installing the device (Windows XP):* 

1. The drivers and SW can be downloaded under Pen Profiler in the specific Download area on the iGuzzini illuminazione website http://www.iguzzini.it/

### > Pen Profiler

> Catalonhi

v Software

> Plugin per software di progettazione<br>illuminotecnica > Configuratore iN > Comiguratore in<br>> Curve fotometriche e<br>disegni 2D/3D

> Pen Profiler

- > Prodotti custom
- $> Incontroluce$
- > iPad app

Il software Pen Profiler, utilizzato con l'apposito dispositivo USB, consente di configurare i periodi e la percentuale di riduzione di flusso luminoso emesso dagli apparecchi per illuminazione urbana Wow e U.F.O.

![](_page_32_Picture_9.jpeg)

![](_page_32_Picture_10.jpeg)

Snesso non è necessario far lavorare oli apparecchi per illuminazione urbana al 100% del flusso luminoso: al tramonto o all'alba, oppure in alcune fasce orarie durante le quali il traffico veicolare è meno intenso, o in zone meno visitate della città in alcuni periodi dell'anno, si può ridurre il flusso luminoso e quindi il consumo energetico, mantenendo valori di illuminamento di sicurezza.

Ogni apparecchio è dotato di 4 profili di utilizzo, corrispondenti a 3 differenti valori di lumen output\*. Pen Profiler permette di impostare su ogni profilo fino a 6 periodi di regolazione.

![](_page_32_Figure_13.jpeg)

(esemplo di gestione di un profilo con 3 periodi di regolazione)

E' inoltre possibile programmare i periodi di riduzione del flusso luminoso in base alla mezzanotte, che gli apparecchi rilevano automaticamente grazie all'orologio astronomico interno. In questo caso ogni periodo va impostato determinando fintervallo di tempo di cui anticipa o segue la mezzanotte

Il software permette inoltre di settare il luogo di installazione degli annarecchi (selezionando una città, o impostando le conrdinate astronomiche). Con questa informazione l'orologio astronomico dei singoli lampioni sarà in grado di determinare automaticamente la mezzanotte con esattezza.

>> Scarica il software 'Pen Profiler'

2. In the Driver directory launch the executable file USBPenprofilerDriverInstallation

![](_page_32_Picture_19.jpeg)

3. Start the new hardware guided installation procedure: when you are asked to allow the connection to Windows Update to search for the software select the "No, not now" option and continue (Next)

![](_page_32_Picture_21.jpeg)

4. On the next screen page select: "Install software automatically" and continue

![](_page_33_Picture_1.jpeg)

5. When the warning page shown below appears, continue installation by clicking on "Continue"

![](_page_33_Picture_47.jpeg)

6. The installation is complete and the USB Pen Profiler device is ready for operation

![](_page_33_Picture_48.jpeg)

7. Connect the USB Pen Profiler device to the PC.

![](_page_34_Picture_0.jpeg)

![](_page_34_Picture_1.jpeg)

## • **PRÉSENTATION**

Le dispositif USB Pen Profiler permet d'interagir avec le Produit à LED pour effectuer les opérations de :

- $\Box$  Mise à jour des 4 profils d'intensité lumineuse quotidienne et du calendrier astronomique<sup>7</sup> ;
- Chargement des données de configuration depuis le Produit à LED (profils et calendrier astronomique) $^{28}$  ;
- $\Box$  Contrôle instantané de l'intensité lumineuse diffusée par le Réverbère (test) ;

![](_page_34_Picture_7.jpeg)

 7 La possibilité et le mode de mise à jour de la LED Driver sont étroitement liés à la version du firmware chargée sur cette dernière (voir paragraphe "Compatibilité")

 $^8$  La nature des données chargées sur la LED Driver pouvant être relues est liée à la version du firmware de la LED Driver (voir paragraphe "Compatibilité")

## Couvercle de protection

![](_page_35_Picture_1.jpeg)

![](_page_35_Picture_88.jpeg)

Pour toute information concernant l'installation du logiciel et le fonctionnement du Pen Profiler, veuillez consulter le site :

http://www.iguzzini.com/it/Pen\_Profiler

## • **FONCTIONNEMENT**

L'USB Pen Profiler peut être connecté :

1) A un PC pour le téléchargement des programmes sur la clé ;

A un Led Driver alimenté ou non : dans ce deuxième cas, le dispositif doit être relié à la batterie<sup>9</sup> ou à un PC sur lequel le logiciel Pen Profiler n'est pas actif.

### **Connexion à un PC :**

ATTENTION : avant de relier le module USB Pen Profiler au PC pour la première fois, il convient d'installer les pilotes du périphérique (v. paragraphe "Installation des pilotes").

Lorsque le dispositif est relié au PC à l'aide d'un câble USB, le témoin "Link/OK (vert) clignote, ce qui indique que la clé est alimentée, mais non connectée au logiciel.

Si vous lancez la fonction de recherche de dispositifs connectés à l'aide du logiciel Pen PROFILER,

le témoin Link/OK (vert) reste fixe et indique la connexion entre le logiciel et le dispositif.

Grâce au logiciel « Pen PROFILER », les paramètres des profils de fonctionnement et le calendrier astronomique pourront être modifiés et seront enregistrés dans l'USB Pen Profiler pour être transférés au Produit à LED. Les données précédemment téléchargées du Produit à LED à la Clé USB pourront également être visualisées.

#### **Connexion au Produit à LED :**

La connexion est possible avec une lampe alimentée/éteinte ou non alimentée/un produit non installé.

A. Lampe alimentée :

connexion directe de l'USB Pen Profiler.

#### **Attention : l'USB Pen Profiler ne doit pas être relié à la batterie ni au PC.**

B. Lampe éteinte et non alimentée/non installée.

L'USB Pen Profiler doit être relié à la batterie ou à un PC sur lequel le logiciel Pen Profiler n'est pas actif.

#### **Attention : lorsque l'USB Pen Profiler est alimenté par une batterie ou à l'aide d'une connexion à un PC sur lequel le logiciel Pen Profiler n'est pas actif, veillez à ce que la lampe soit éteinte et non alimentée avant de procéder à la connexion.**

Une fois la liaison établie, l'utilisateur peut effectuer l'une des opérations ci-après :

Remarque : si le dispositif est relié à la lampe LED, le témoin Data de la clé USB clignotera toutes les 3 à 4 secondes pour indiquer l'échange des données permettant de maintenir la communication entre les deux dispositifs.

en L'utilisation de la batterie est possible moyennant une température ambiante comprise entre 0° et 45 °C.

#### **4. DOWNLOAD**

Cette phase s'active par la pression de la touche T1 pendant une seconde. Ainsi, les quatre profils d'intensité quotidienne comme le calendrier astronomique sont transférés au Produit à LED. Lors du transfert des données, la LED « Data » clignote pour signaler le passage des paquets. Le transfert se termine par l'éclairage de la LED « Link/OK » (« Download » réussi) ou par l'éclairage de la LED « Error » signalant l'échec de l'opération.

#### **5. UPLOAD**

La phase d'« Upload » se lance *en maintenant enfoncées en même temps les touches T1 et T2 pendant 3 secondes*. Les données concernant les profils et le calendrier astronomique sont chargées sur l'USB Pen Profiler et *remplaceront les données précédemment chargées via PC*. Lors du transfert des données, la LED « Data » clignote pour signaler le passage des paquets. Le transfert se termine par l'éclairage de la LED « Link/OK » (« Upload » réussi) ou par l'éclairage de la LED « Error » signalant l'échec de l'opération.

Les données téléchargées depuis le Produit à LED peuvent être visualisées par le biais du programme « Pen Profiler ».

#### **6. LED TEST**

La pression rapide de la touche T2 (« Clic ») permet de modifier l'intensité lumineuse émise par le Produit à LED. À chaque pression, l'intensité sera modifiée selon le cycle suivant :

Éteint  $\rightarrow 20\% \rightarrow 40\% \rightarrow 60\% \rightarrow 80\% \rightarrow 100\% \rightarrow$  Éteint  $\rightarrow 20\% \rightarrow \dots$ 

#### **Installation des Drivers :**

Tout d'abord, avant de connecter le dispositif USB Pen Profiler au PC, exécuter le programme d'installation des drivers : *USBPenprofilerDriverInstaller.exe.* 

*Remarque : les drivers sont compatibles avec les systèmes d'exploitation Windows 2000, Windows XP et Windows Vista.* 

*Installation du dispositif (Windows XP) :* 

1. Les pilotes et le logiciel peuvent être téléchargés sous Pen Profiler, dans l'espace de téléchargement du site iGuzzini illuminazione. http://www.iguzzini.it/

#### > Pen Profiler

# > Catalonici

> Plugin per software di progettazione<br>illuminotecnica Muminofechica<br>> Configuratore iN<br>> Curve fotometriche e<br>disegni 2D/3D

> Pen Profiler

> Prodotti custom

 $>$  Incontroluce

> iPad app

Dispositive USB da utilizzare con il software Pen Pinfiler

Snesso non è necessario far lavorare gli apparecchi per illuminazione urbana al 100% del flusso luminoso: al tramonto o all'alba, oppure in alcune fasce orarie durante le quali il traffico veicolare è meno intenso, o in zone meno visitate della città in alcuni periodi dell'anno, si può ridurre il flusso luminoso e quindi il consumo energetico,

mantenendo valori di illuminamento di sicurezza.

Ogni apparecchio è dotato di 4 profili di utilizzo, corrispondenti a 3 differenti valori di lumen output<sup>\*</sup>. Pen Profiler permette di impostare su ogni profilo fino a 6 periodi di regolazione.

Il software Pen Profiler, utilizzato con l'apposito dispositivo

![](_page_38_Figure_8.jpeg)

E' inoltre possibile programmare i periodi di riduzione del flusso luminoso in base alla mezzanotte, che gli apparecchi rilevano automaticamente grazie all'orologio astronomico interno. In questo caso ogni periodo va impostato determinando fintervallo di tempo di cui anticipa o segue la mezzanotte.

Il software permette inoltre di settare il luogo di installazione degli apparecchi (selezionando una città, o impostando le coordinate astronomiche). Con questa informazione l'orologio astronomico dei singoli lampioni sarà in grado di determinare automaticamente la mezzanotte con esattezza.

>> Searica il software 'Pen Profiler'

2. Dans le dossier Driver, lancer l'exécutable USBPenprofilerDriverInstallation

![](_page_38_Picture_13.jpeg)

3. La procédure d'installation guidée du nouveau matériel commence : à la demande d'autorisation de la connexion à Windows Update pour la recherche du logiciel, sélectionner l'option « Non, pas maintenant » et continuer (Suivant).

![](_page_38_Picture_15.jpeg)

hardware Verrà effettuata una ricerca di software attuale e aggiornato nel<br>computer, nel CD di installazione dell'Indoware o nel sito Web di<br>Windows Update (con l'autorizzazione dell'utente)<br>Leggere l'informativa sulla privacy

Installazione quidata nuovo

Consentire la connessione a Windows Update per la ricerca di Sì, solo in questa occasione

Sì, ora e ogni volta che viene connessa una periferica

Kindietro Avanti> Annulla

No, non ora

Scegliere Avanti per continuare

![](_page_38_Picture_22.jpeg)

USB, consente di configurare i periodi e la percentuale di v Software riduzione di flusso luminoso emesso dagli apparecchi per illuminazione urbana Wow e U.F.O.

4. Dans la page-écran suivante, sélectionner : « Installation automatique du logiciel » et continuer

![](_page_39_Picture_1.jpeg)

5. Lorsque la page-écran de mise en garde ci-dessous apparaît, poursuivre l'installation en cliquant sur « Continuer »

![](_page_39_Picture_52.jpeg)

6. L'installation est terminée. Le dispositif USB Pen Profiler est installé et opérationnel.

![](_page_39_Picture_5.jpeg)

7. Relier le dispositif USB Pen Profiler au PC.

![](_page_40_Picture_0.jpeg)

![](_page_40_Picture_1.jpeg)

### • **KURZBESCHREIBUNG**

 $\overline{\phantom{a}}$ 

Der USB-Stick Profiler ermöglicht eine Interaktion mit dem LED-Produkt zur Ausführung folgender Vorgänge:

- Aktualisierung der 4 Profile für die tägliche Lichtstärke und des astronomischen Kalenders $10$ :
- Upload der Konfigurationsdaten des LED-Produkts (Profile und astronomischer Kalender $)^{11}$ ;
- Augenblickliche Kontrolle der vom LED-Produkt ausgegebenen Lichtstärke (Test);

![](_page_40_Picture_7.jpeg)

<sup>&</sup>lt;sup>10</sup> Die Möglichkeit zur Aktualisierung des Led-Treibers und die entsprechende Modalität hängen von der auf den Led-Treiber geladenen Firmware-Version ab (siehe Abschnitt "Kompatibilität")

<sup>&</sup>lt;sup>11</sup> Die Beschaffenheit der auf den Led-Treiber geladenen Daten, die eingelesen werden können, hängt von der Firmware-Version des Led-Treibers ab (siehe Abschnitt "Kompatibilität")

![](_page_41_Picture_0.jpeg)

![](_page_41_Picture_84.jpeg)

**Schutzdeckel** 

Alle Informationen zur Installation Software und die Funktionsweise des Pen Profiler sind unter folgendem Link zu finden:

http://www.iguzzini.com/it/Pen\_Profiler

## • **BETRIEBSART**

Der USB Pen Profiler kann an folgende Geräte angeschlossen werden:

- 1) an einen PC für den Download der Programme auf einen Stick;
- 2) an den versorgten oder nicht versorgten Led Driver; in zweitem Fall muss das Gerät an die Batterie<sup>12</sup> oder an einen PC, auf dem die SW Pen Profiler nicht ausgeführt wird, angeschlossen werden.

### **Verbindung zu PC:**

ACHTUNG: bevor Sie den USB Pen Profiler zum ersten Mal an den PC anschließen, müssen die Treiber des Peripheriegeräts installiert werden (siehe Abschnitt "Installation der Treiber")

Sobald das Gerät mittels USB an den PC angeschlossen wird, blinkt die LED "Link/OK" (GRÜN) und zeigt somit an, dass der Stick nun mit Strom versorgt ist, aber nicht mit der SW verbunden ist. Mit der Suche nach angeschlossenen Geräten mit Hilfe der Software "Pen PROFILER", bleibt die LED "Link/OK" (GRÜN) eingeschaltet und zeigt somit an, dass die Verbindung zwischen SW und dem Gerät hergestellt wurde.

Mit der Software "Pen PROFILER" können anschließend die Parameter der Betriebsprofile und des astronomische Kalender modifiziert werden. Die im USB Pen Profiler gespeicherten Daten werden danach in das LED-Produkt geladen. Die gleichen Daten, die zuvor vom LED-Produkt zum USB-Stick übertragen wurden, können durch ein UPLOAD angezeigt werden.

#### **Verbindung zu LED-Produkt:**

 $\overline{\phantom{a}}$ 

Die Verbindung kann bei versorgter/ausgeschalteter Straßenleuchte bzw. nicht versorgter/nicht installiertem Produkt erfolgen.

- A. Versorgte Straßenleuchte:
	- Direkte Verbindung des USB Pen Profiler.

#### **Achtung: der USB Pen Profiler darf nicht an die Batterie oder an den PC angeschlossen sein.**

B. Ausgeschaltete und nicht versorgte/nicht installierte Straßenleuchte.

Der USB Pen Profiler muss an die Batterie oder an einen PC, auf dem die SW Pen Profiler nicht in Ausführung ist, angeschlossen werden.

**Achtung: wenn der USB Pen Profiler mit Batterie oder mittels Anschluss an einen un PC, auf dem die SW Pen Profiler nicht ausgeführt wird, versorgt wird, muss sichergestellt sein, dass die Straßenleuchte ausgeschaltet ist und nicht vor dem Verbindungsaufbau mit Strom versorgt wird.** 

<sup>&</sup>lt;sup>12</sup> Die Batterie kann bei Raumtemperaturen von 0° ÷ + 45°C verwendet werden

Nach erfolgter Verbindung sendet der USB-Stick einen Befehl zur Ausschaltung der LEDs an das LED-Produkt.

Anmerkung: während das Gerät an die LED-Straßenleuchte angeschlossen ist, blinkt die LED "Data" des USB Pen alle 3-4 Sekunden entsprechend des Datenaustauschs, der notwendig ist, um die Kommunikation zwischen den beiden Geräten aufrecht zu erhalten.

Sobald die Verbindung aufgebaut ist, kann der Benutzer eine der folgenden Funktionen ausführen:

#### **7. DOWNLOAD**

Die Funktion "Download" wird aktiviert, indem die Taste T1 1 Sekunde lang gedrückt wird. Auf diese Weise werden sowohl die vier Profile für die tägliche Lichtstärke als auch der astronomische Kalender in das LED-Produkt geladen. Während der Datenübertragung blinkt die Led "Data", um den Durchfluss der Datenpakete anzuzeigen. Die erfolgreiche oder misslungene Übertragung wird durch Einschaltung der Led "Link/OK" ("Download" OK) oder Led "Error" angezeigt.

#### **8. UPLOAD**

Die Funktion "Upload" wird aktiviert, indem die Tasten T1 und T2 3 Sekunden lang gedrückt gehalten werden. Die Daten der Profile und des astronomischen Kalenders werden auf den USB Pen Profiler geladen; sie ersetzen die davor über PC geladenen Daten. Während der Datenübertragung blinkt die Led "Data", um den Durchfluss der Datenpakete anzuzeigen. Die erfolgreiche oder misslungene Übertragung wird durch Einschaltung der Led "Link/OK" ("Download" OK) oder Led "Error" angezeigt.

 Die vom LED-Produkt heruntergeladenen Daten können über die Software "Pen Profiler" angezeigt werden.

#### **1. LED TEST**

Durch kurzes Drücken der Taste T2 ("Click") kann die vom LED-Produkt ausgegebene Lichtstärke geändert werden. Bei jedem Drücken wird die Lichtstärke in folgenden Schritten geändert:

Éteint  $\rightarrow 20\% \rightarrow 40\% \rightarrow 60\% \rightarrow 80\% \rightarrow 100\% \rightarrow$  Éteint  $\rightarrow 20\% \rightarrow \dots$ 

### **Treiberinstallation:**

Bevor der USB Pen Profiler am PC angeschlossen wird, ist das Programm zur Treiberinstallation auszuführen: USBPenprofilerDriverInstaller.exe

Hinweis: Die Treiber sind mit den Betriebssystemen Windows 2000, Windows XP und Windows Vista kompatibel

#### Installation der Vorrichtung (Windows XP):

- 1. Der Treiber und die SW können unter dem Menüpunkt Pen Profiler im Downloadbereich der Homepage von iGuzzini illuminazione heruntergeladen werden. http://www.iguzzini.it/
	- > Pen Profiler

![](_page_44_Picture_88.jpeg)

(esemplo di gestione di un profilo con 3 periodi di regolazione)

 $120012003$ 

E' inoltre possibile programmare i periodi di riduzione del flusso luminoso in base alla mezzanotte, che gli apparecchi rilevano automaticamente grazie all'orologio astronomico interno. In questo caso ogni periodo va impostato determinando l'intervallo di tempo di cui anticipa o segue la mezzanotte

Il software permette inoltre di settare il luogo di installazione degli apparecchi (selezionando una città, o impostando le coordinate astronomiche). Con questa informazione forologio astronomico dei singoli lampioni sarà in grado di determinare automaticamente la mezzanotte con esattezza.

>> Scarica il software 'Pen Profiler'

2. Im Verzeichnis Driver starten Sie die Exe-Datei USBPenprofilerDriverInstallation

![](_page_45_Picture_0.jpeg)

- 3. Die Prozedur der geführten Installation der neuen Hardware startet: Wenn die Zustimmung für den Anschluss an Windows Update zur Suche der Software angefordert wird, die Option "Nein, nicht jetzt" anwählen und mit (Weiter) fortfahren
- 4. Beim nächsten Bildschirm auf: "Software automatisch installieren" klicken und fortfahren

![](_page_45_Picture_3.jpeg)

5. Bei Erscheinen des nachstehenden Warnbildschirms auf "Weiter" klicken und mit der Installation fortfahren

![](_page_45_Picture_5.jpeg)

6. Die Installation ist beendet und der USB Pen Profiler ist funktionierend installiert

![](_page_46_Picture_16.jpeg)

7. Schließen Sie den USB Pen Profiler an den PC an.

![](_page_47_Picture_0.jpeg)

![](_page_47_Picture_1.jpeg)

### • **OVERVIEW**

 $\overline{\phantom{a}}$ 

El dispositivo USB Pen Profiler permite interactuar con el producto con LED para ejecutar las siguientes acciones:

- Actualización de los 4 perfiles de intensidad luminosa diaria y del calendario  $astronómico<sup>13</sup>$ :
- $\Box$  Carga de los datos de configuración del producto con LED (perfiles y calendario  $astronómico)<sup>14</sup>$ ;
- $\Box$  Control instantáneo de la intensidad luminosa suministrada por el producto (test);

![](_page_47_Picture_7.jpeg)

 $^{13}$  La posibilidad y la modalidad de actualización del Led Driver depende directamente de la versión de firmware cargada en el Led Driver (ver la sección "Compatibilidad")

<sup>&</sup>lt;sup>14</sup> El tipo de datos cargados en el Led Driver que se puede leer depende de la versión de firmware del Led Driver (ver sección "Compatibilidad")

![](_page_48_Picture_0.jpeg)

![](_page_48_Picture_93.jpeg)

Para todas las informaciones sobre la instalación del software y el funcionamiento del pen profiler, consultar el sitio en:

http://www.iguzzini.com/it/Pen\_Profiler

## • **MODALIDAD OPERATIVA**

El dispositivo USB Pen Profiler puede conectarse:

- 1) a un PC para bajar los programas en la llave;
- 2) al Led Driver alimentado o no alimentado, en este segundo caso el dispositivo debe conectarse a la batería<sup>15</sup> o a un PC que no esté ejecutando el SW Pen Profiler.

### **Connexion à un PC :**

ATENCIÓN: antes de conectar el dispositivo USB Pen Profiler al PC por primera vez, se necesita instalar los driver de la periférica (véase párrafo "Instalación de los Driver")

Al conectar el dispositivo al PC mediante USB, el LED "Link/OK" (VERDE) parpadea para indicar que la llave está alimentada, pero no está conectada al SW.

Al iniciar la funcionalidad de búsqueda de los dispositivos conectados mediante el software "Pen PROFILER",

el LED "Link/OK" (VERDE) permanece encendido fijo para indicar la conexión realizada entre el SW y el dispositivo.

El software "Pen PROFILER" permite modificar los parámetros de los perfiles de funcionamiento y el calendario astronómico que serán guardados en la USB Pen Profiler para ser descargados en el producto con LED. También es posible ver los datos DESCARGADOS en la USB Pen desde el producto con LED .

#### **Conexión al producto con LED:**

La conexión puede realizarse con la luminaria alimentada/apagada y no alimentada/producto no instalado.

A. Luminaria Alimentada:

 $\overline{\phantom{a}}$ 

Conexión directa de la USB Pen Profiler.

#### **Atención: la USB Pen Profiler no debe estar conectada a la batería o al PC.**

B. Luminaria apagada y no alimentada/no instalada.

El dispositivo USB Pen Profiler debe conectarse a la batería o a un PC que no esté ejecutando el SW Pen Profiler.

**Atención: cuando el dispositivo USB Pen Profiler está alimentado con batería o mediante conexión a un PC que no esté ejecutando el SW Pen Profiler, asegúrese que la luminaria esté apagada y no esté alimentada antes de realizar la conexión.** 

Una vez completada la fase de conexión, la USB Pen envía al producto con LED el mando de apagado de los LED.

<sup>&</sup>lt;sup>15</sup> El uso de la batería es posible con temperaturas ambiente comprendidas en el intervalo 0° ÷ + 45°C

Nota: en tanto que el dispositivo está conectado a la Luminaria LED, el LED "Datos" de la USB Pen parpadea cada 3-4 segundos durante el intercambio de datos que sirve para mantener activa la comunicación entre los dos dispositivos.

Una vez establecida la conexión, el usuario podrá efectuar una de las siguientes acciones:

#### **1. DESCARGA**

La fase de "Descarga" se activa pulsando durante un segundo la tecla T1. De este modo los datos son enviados al producto con LED, tanto los cuatro perfiles de intensidad diaria como el calendario astronómico. Durante el envío de datos, el led "Data" parpadea para señalizar el tránsito de los paquetes. Si el envío se completa con éxito, se enciende el led "Link/OK" ("Descarga" OK); en caso contrario, se enciende el led "Error".

#### **2. CARGA**

La fase de "Carga" se activa manteniendo pulsadas al mismo tiempo las teclas T1 y T2 durante 3 segundos. Los datos de los perfiles y el calendario astronómico se descargan en la USB Pen Profiler y sustituyen los datos cargados desde el PC. Durante el envío de datos, el led "Data" parpadea para indicar el tránsito de los paquetes. Si el envío se completa con éxito, se enciende el led "Link/OK" ("Descarga" OK); en caso contrario, se enciende el led "Error".

Los datos descargados por el producto con LED se pueden consultar a través del software "Pen Profiler".

#### **3. LED TEST**

Pulsando la tecla T2 ("Click") se modifica la intensidad luminosa suministrada por el producto con LED. Cada vez que se pulsa la tecla, la intensidad cambia como indica el siguiente ciclo:

Éteint  $\rightarrow 20\% \rightarrow 40\% \rightarrow 60\% \rightarrow 80\% \rightarrow 100\% \rightarrow$  Éteint  $\rightarrow 20\% \rightarrow \dots$ 

#### **Instalación de los controladores:**

En primer lugar, antes de conectar el dispositivo USB Pen Profiler al PC, ejecutar el programa de instalación de los controladores: USBPenprofilerDriverInstaller.exe

Nota: los controladores son compatibles con los sistemas operativos Windows 2000, Windows XP y Windows Vist

Instalación del dispositivo (Windows XP):

1. Los driver y el SW pueden descargarse en la voz Pen Profiler en el área de download de la página Web de iGuzzini illuminazione. http://www.iguzzini.it/

#### > Pen Profiler

#### > Cataloghi

v Software > Plugin per software di<br>progettazione illuminotecnica > Configuratore iN<br>> Curve fotometriche e<br>disegni 2D/3D<br>> Pen Profiler

![](_page_51_Picture_3.jpeg)

Dispositivo USB da utilizzare<br>con il software Pen Profiler

illuminazione urbana Wow e U.F.O.

> Incontroluce

> Prodotti custom

> iPad app

Spesso non è necessario far lavorare oli apparecchi per illuminazione urbana al 100% del flusso luminoso: al tramonto o all'alba, oppure in alcune fasce orarie durante le quali il traffico veicolare è meno intenso, o in zone meno visitate della città in alcuni periodi dell'anno, si può ridurre il flusso luminoso e quindi il consumo energetico, mantenendo valori di illuminamento di sicurezza.

Ogni apparecchio è dotato di 4 profili di utilizzo, corrispondenti a 3 differenti valori di lumen output<sup>\*</sup>. Pen Profiler permette di impostare su ogni profilo fino a 6 periodi di regolazione.

Il software Pen Profiler, utilizzato con l'apposito dispositivo USB, consente di configurare i periodi e la percentuale di

riduzione di flusso luminoso emesso dagli apparecchi per

![](_page_51_Picture_9.jpeg)

(esemplo di gestione di un profilo con 3 periodi di rego-

E' inoltre possibile programmare i periodi di riduzione del flusso luminoso in base alla mezzanotte, che gli apparecchi rilevano automaticamente grazie all'orologio astronomico interno. In questo caso ogni periodo va impostato determinando l'intervallo di tempo di cui anticipa o segue la mezzanotte

Il software permette inoltre di settare il luogo di installazione degli apparecchi (selezionando una città, o impostando le coordinate astronomiche). Con questa informazione l'orologio astronomico dei singoli lampioni sarà in grado di determinare automaticamente la mezzanotte con esattezza.

>> Scarica il software 'Pen Profiler'

2. En el directorio Driver lanzar el archivo ejecutable USBPenprofilerDriverInstallation

![](_page_51_Picture_15.jpeg)

3. Se iniciará la instalación guiada del nuevo hardware: cuando el sistema solicite la conexión a Windows Update para buscar el software, seleccionar la opción "No, conectar más tarde" y continuar (Siguiente).

![](_page_51_Picture_17.jpeg)

4. Se iniciará la instalación guiada del nuevo hardware: cuando el sistema solicite la conexión a Windows Update para buscar el software, seleccionar la opción "No, conectar más tarde" y continuar (Siguiente).

![](_page_52_Picture_46.jpeg)

5. Cuando aparezca la ventana de aviso inferior, hacer clic en "Siguiente".

![](_page_52_Picture_47.jpeg)

6. La instalación del dispositivo USB Pen Profiler finaliza. Ahora es posible utilizar el dispositivo.

![](_page_52_Picture_5.jpeg)

7. Conectar el dispositivo USB Pen Profiler al PC.

![](_page_53_Picture_0.jpeg)

## • **OVERVIEW**概概

The USB Pen Profiler device allows you to interact with the LED product for the following: USB Pen Profiler设备允许您与LED产品拼币以下交互操作:

- $\Box$  Updating the 4 daily light intensity profiles and the astronomical calendar<sup>16</sup>更新天光睡在床文才
- $\Box$  Uploading LED product configuration data (profiles and astronomical calendar)<sup>18</sup> 上载LED产品的品数据 配置和天文元 19
- $\Box$  Instantly checking the light intensity supplied by the street-lamp (test) 即下标结构开发用的方法 测试
- **LAYOUT 布局** "LED product" connector"LED产品连续器

![](_page_53_Picture_7.jpeg)

Protective Cover

l

<sup>&</sup>lt;sup>16</sup> LED Driver updating possibility and method strictly linked to firmware version loaded on LED Driver (see section on "Compatibility")

<sup>17</sup> LED驱驱接器器更更器器器器器器器 接器 器品器器器 LED驱驱 载 本( 参见" " 兼兼兼部部)

<sup>18</sup> Type of data loaded in LED Driver which can be read is linked to LED Driver firmware version (see section on "*Compatibility*")

<sup>19</sup> LED驱爆杆载A的可以類的数据类型取决FLED驱爆部值性版本(参见兼容性部分)

![](_page_54_Picture_0.jpeg)

![](_page_54_Picture_285.jpeg)

若需有关炎性安装与笔式外保器聚作的丑可言息,见下面游势你吸站

http://www.iguzzini.com/it/Pen\_Profiler

## • OPERATION 操作

The USB Pen Profiler device can be connected to:

- 1) a PC to download programs to a flash drive;
- 2) the Led Driver, either powered or not powered. If not powered, connect the device to a battery20 or a PC where the Pen Profiler SW is not running.

USB 笔式为析设备可被封接

- 1) 申脑 以将组字下转连小存取法器
- 2) LED 驱爆, 无论是否通电, 如果未通电, 就将设备进费电池 1或者设有运书室式为拆树中的电脑。

### **PC connection: PC** $\overrightarrow{H}$

ATTENTION: Before connecting the USB Pen Profiler to the PC for the first time, you need to install the peripheral drivers (see paragraph "Driver Installation".)

注意事项: 在首次将USB 笔式分析器转接 电脉之前 您需要安装外围设备驱动程序(参阅"驱动程序转接" 段落) 。

When the device is connected to the PC using the USB, the "Link/OK" (GREEN) LED will start flashing to show that the flash drive is powered but not connected to any SW.

When the search for any connected devices is started using the "Pen PROFILER" software, the "Link/OK" (GREEN) LED stays on (fixed light) to show that the connection between the SW and device has been established.

当。盗通过USB 连接电脑寸 "镪安确定" 绿色 发光二极管将开始闪烁 表明闪存驱射器通电阻未被转接阻中软件。 当开始使用"笔式为保器" 软件搜索出可已进递的设备时,

"镪铵确定(绿色)发光二极管一直完着(固定)的),表明对特的络之间已经建立结接。

You can use the "Pen PROFILER" software to edit operating profile and astronomical calendar parameters which will be saved in the USB Pen Profiler for downloading to the LED product. You can also view data previously transferred from the LED product to the USB Pen with an UPLOAD.

您可以使用'Pen PROFILER"软件编辑裂 簡置和天文形参数 并保存在USB Pen Profiler中, 以便下载丑 LED产品, 您不可以通ず上载, 香看从 LED产品传输丑 JSB Pen 的无数据。

#### LED product connection: LED产品 **特**

The connection can take place when the street lamp is powered/off and not powered/product not installed.

A. Powered street lamp:

Direct connection of USB Pen Profiler.

#### **Attention: Do not connect the USB Pen Profiler to the battery or PC.**

B. Street lamp off and not powered / not installed.

Connect the USB Pen Profiler to the battery or PC where the Pen Profiler SW is not running.

l

 $^{20}$  The battery can be used at ambient temperatures ranging from 0°to +45°C

<sup>21</sup>中池可在 0℃至 45℃的环境品度 下使用

**Attention: When the USB Pen Profiler device is powered using a battery or PC connection where the Pen Profiler SW is not running, make sure that the street lamp is off and not powered before establishing the connection.** 

当路灯通电关环环通电产品未安装时 能建立转接

A. 通电的路灯:

直接转USB 笔式冰器。

注意事项: 切勿将USB 笔式分析器 转接 非池或丰脑。

B. 关汗和不通#/未安装的路机。

将USB 笔式 淅器 转连 非池或者没有运了笔式 为核性的其核。

注意事项: 当 USB なんじょう こうしょう しょうしょう しょうしょう しょうしょう しょうしょう

笔芯米形金通过电池者没有运行结构性的电脑垫纵电时 请在建立继续才确保都 吸干关于肛下通电的状态。

At the end of the connection phase the USB Pen sends the LED product the command to switch off the LEDs.

连接 能装束时 USB Pen向LED产品发送指令关键LED。

Note: While the device is connected to the LED Street Lamp, the "Data" LED in the USB Pen will flash every 3-4 seconds when data is exchanged in order to keep up the communication between the two devices.

注释: 在张裕神接到 LED 路以期间 USB 第11数据指示灯会在数据交换标准 3-4 秒闪烁一次 以保持两个设备之间的通信。

Once the link is established you can do the following:

建立转新 您可以折引人下功能

#### **2. DOWNLOAD下载**

To start the "Download" phase press button T1 for 1 second. The four daily intensity profiles and the astronomical calendar are transferred to the LED product. During the data transfer the "Data" LED flashes to indicate packet transfer. The transfer ends with the "Link/OK" LED lit ("Download" OK) or with the "Error" LED lit to indicate that the operation failed.

要启动下载阶段 按下按册1-秒种。4个日常滑麵蛋

和天文开传输至上ED产品,在数据传输的过程中"数据LED闪烁表示信息传输,传输持知计Link/OK"LED点亮("下载" 完成,或者销别LED点完表示操作规恢。

#### **3. UPLOAD**上载

To start the "Upload" phase press and hold down the T1 and T2 buttons simultaneously for 3 seconds. Data relating to the profiles and the astronomical calendar is uploaded to the USB Pen Profiler and replaces the data previously loaded using the PC. During the data transfer the "Data" LED flashes to indicate packet transfer. The transfer ends with the "Link/OK" LED lit ("Upload" OK) or with the "Error" LED lit to indicate that the operation failed.

要后进上载阶段 同时按下并保护1和12按正动轴、有关配置和天文历的数据上载全USB Pen Profiler, 并要那以前使用PC载入的数据。在数据传输的过程中, "数据LED 闪烁表示信息传输。 传输结束讨 Link/OK"LE D点亮("上载完成),或者错误LED点亮表示操作失败。

Data uploaded from the LED product can be viewed using the "Pen Profiler" software.

从LED产品上载的数据可以使用'Pen Profiler"软件香看。

### **4. LED TEST LED**测测

Press and release ("Click") button T2 to change the light intensity supplied by the LED product. Each press changes the intensity according to the following cycle:

按下并释放 "点书")接知 2. 改变LED产品提地优强 每次按下时按照以下循环改变光强:

Off  $\rightarrow$  20%  $\rightarrow$  40%  $\rightarrow$  60%  $\rightarrow$  80%  $\rightarrow$  100%  $\rightarrow$  Off  $\rightarrow$  20%  $\rightarrow$  ...

关闭 → 20% → 40% → 60% → 80% → 100% → 关闭 → 20% → ...

#### Installing Drivers: 安装版程序:

Before connecting the USB Pen Profiler to the PC, run the driver installation program: USBPenprofilerDriverInstaller.exe在用USB Pen Profiler 并接至PC之前, 运行陈/程序传装文件: USBPenprofilerDriverInstaller.exe

Note: the drivers are compatible with Windows 2000, Windows XP and Windows Vista operating systems

注: 驱烟辣客 TWindows 2000, Windows XP和Windows Vista 操修统

Installing the device (Windows XP):

**安装设 Windows XP)**:

1. The drivers and SW can be downloaded under Pen Profiler in the specific Download area on the iGuzzini illuminazione website http://www.iguzzini.it/

驱烟蒂钠件队 iGuzzini illuminazione 网站 http://www.iguzzini.it/ 的特定 下载 区域的笔式 浙器 分区中下载

### > Pen Profiler

> Catalonhi

v Software

> Plugin per software di progettazione<br>illuminotecnica > Configuratore iN > Comiguratore in<br>> Curve fotometriche e<br>disegni 2D/3D

> Pen Profiler

> Prodotti custom

 $> Incontroluce$ 

> iPad app

Il software Pen Profiler, utilizzato con l'apposito dispositivo USB, consente di configurare i periodi e la percentuale di riduzione di flusso luminoso emesso dagli apparecchi per illuminazione urbana Wow e U.F.O.

![](_page_58_Picture_9.jpeg)

Dispositive USB da utilizzare con il software Pen Profiler

Snesso non è necessario far lavorare oli apparecchi per illuminazione urbana al 100% del flusso luminoso: al tramonto o all'alba, oppure in alcune fasce orarie durante le quali il traffico veicolare è meno intenso, o in zone meno visitate della città in alcuni periodi dell'anno, si può ridurre il flusso luminoso e quindi il consumo energetico, mantenendo valori di illuminamento di sicurezza.

Ogni apparecchio è dotato di 4 profili di utilizzo, corrispondenti a 3 differenti valori di lumen output<sup>\*</sup>. Pen Profiler permette di impostare su ogni profilo fino a 6 periodi di regolazione.

![](_page_58_Figure_13.jpeg)

(esemplo di gestione di un profilo con 3 periodi di regolazione)

E' inoltre possibile programmare i periodi di riduzione del flusso luminoso in base alla mezzanotte, che gli apparecchi rilevano automaticamente grazie all'orologio astronomico interno. In questo caso ogni periodo va impostato determinando fintervallo di tempo di cui anticipa o segue la mezzanotte

Il software permette inoltre di settare il luogo di installazione degli annarecchi (selezionando una città, o impostando le conrdinate astronomiche). Con questa informazione l'orologio astronomico dei singoli lampioni sarà in grado di determinare automaticamente la mezzanotte con esattezza.

>> Scarica il software 'Pen Profiler'

2. 在"驱动程序"目录下, 启动可执行文件 USBPenprofilerDriverInstallation

![](_page_58_Picture_19.jpeg)

3. Start the new hardware guided installation procedure: when you are asked to allow the connection to Windows Update to search for the software select the "No, not now" option and continue (Next)

后: 新硬 #向导安装组字: 当 旬 市 您是否允许 #接到 Vindo WS更新组字以搜索: 性时, 洗择否, 现在不洗过并继续 下一 步

![](_page_58_Picture_22.jpeg)

4.On the next screen page select: "Install software automatically" and continue在下一个屏幕页面选择"自动安装 软件并继续

![](_page_59_Picture_1.jpeg)

5.When the warning page shown below appears, continue installation by clicking on "Continue" 当出现下图所著告页面时,点击"继续,继续安装

![](_page_59_Picture_104.jpeg)

6. Connect the USB Pen Profiler device to the PC.

### 将USB 笔芯析设备转连电脑

7. 将 USB 笔式分析设备连接到电脑Connect the USB Pen Profiler device to the PC.

![](_page_59_Picture_7.jpeg)

![](_page_60_Picture_0.jpeg)

![](_page_60_Picture_1.jpeg)

### • **نبذة عامة**

يتيح جھاز Profiler Pen USB إمكانية التفاعل مع منتج المصباح ثنائي الصمام لما يلي :

- $^{\mathsf{22}}$  تحديث أوضـاع الكثافة الضوئية اليومية الأربعة والتقويم الفلكي
- $^{-23}$ تحديث بيانات منتج المصباح ثنائي الصمام (الأوضاع والتقويم الفلكي) $^{-23}$ 
	- الفحص الفوري للكثافة الضوئية الواردة من مصباح الشارع (اختبار )

![](_page_60_Figure_7.jpeg)

طريقة وإمكانية ً تحديث برنامج تشغيل المصباح ثنائي الصمام المرتبط جيدا بإصدار الجھاز المحمل على برنامج تشغيل المصباح ثنائي الصمام (انظر <sup>22</sup> القسم ف*ي "التوافق*") سمبر *في سرس )*<br><sup>23</sup>نوع البيانات التي تم تحميلها في برنامج تشغيل المصباح ثنائي الصمام الممكن قراءته المرتبطة بإصدار جهاز برنامج تشغيل المصباح ثنائي الصمام (انظر القسم في *"التوافق*")

l

![](_page_61_Picture_0.jpeg)

![](_page_61_Picture_220.jpeg)

لكافة المعلومات المتعلقة بتنصيب البرمجيات وتشغيل جھاز "profiler pen"، اطلع على الموقع في الرابط : http://www.iguzzini.com/it/Pen\_Profiler

• **التشغيل**

يمكن توصيل جھاز قلم الناقل التسلسلي العالمي "Profiler Pen USB" :

 )1 بحاسوب شخصي لتحميل البرامج على بطاقة الذاكرة؛ 2) بمحرك الصمام الثنائي المشع المزود أو غير المزود بتغذية؛ في حالة عدم تزويده بتغذية يلزم توصيل الجهاز ببطارية أو بحاسوب شخصي لا يكون فيه برنامج "Profiler Pen "قيد التشغيل .

#### **التوصيل بالكمبيوتر :**

تنبيه: قبل توصيل قلم الناقل التسلسلي العالمي"Profiler Pen "بالحاسوب الشخصي !ول مرة، يلزم تثبيت محركات ا!جھزة المحيطية (انظر فقرة "تثبيت المحركات ")

ع عند توصيل الجهاز بحاسوب شخصي بواسطة الناقل التسلسلي العالمي "USB" ، سوف يضاء الصمام الثنائي المشع "Link/OK" (باللون الأخضر) للإشارة إلى تغنية بطاقة الذاكرة وعدم توصيلھا بأية برامج . مع بدء تشغيل البحث عن الأجهزة المتصلة عن طريق برنامج "Pen Profiler" سوف يظل الصمام الثنائي المشع "Link/OK" مضاء للإشارة إلى حدوث اتصال بين البرنامج و الجھاز .

Profiler لتنزيل منتج المصباح ثنائي الصمام. يمكنك أيضًا عرض البيانات المنقولة سابقًا من منتج المصباح ثنائي الصمام إلى جهاز USB Pen من خIل تحميل .

#### **توصيل منتج المصباح ثنائي الصمام :**

يمكن أن يتم ا<تصال مع اللمبة المزودة بتغذية/المطفأة وغير المزودة بتغذية/منتج لم يتم تثبيته . .A لمبة مزودة بتغذية : اتصال مباشر بقلم الناقل التسلسلي العالمي "Profiler Pen USB" . تنبيه: < يجب توصيل قلم الناقل التسلسلي العالمي "Profiler Pen USB "ببطارية أو بحاسوب شخصي . .B لمبة مطفأة وغير مزودة بتغذية/لم يتم تثبيتھا .

تم توصيل قلم الناقل التسلسلي العالمي "Profiler Pen USB "ببطارية أو بحاسوب شخصي < يكون فيه برنامج "Profiler Pen "قيد التشغيل . تنبيه: عند تغذية قلم الناقل التسلسلي العالمي "Profiler Pen USB "ببطارية أو بواسطة التوصيل بحاسوب شخصي < يكون فيه برنامج "Profiler Pen "قيد التشغيل، يجب التأكد من أن اللمبة مطفأة وغير مزودة بتغذية قبل إجراء التوصيل .

في نهاية مرحلة الاتصال يرسل جهاز USB Pen لمنتج المصباح ثنائي الصمام الأمر بإيقاف تشغيل المصابيح ثنائية الصمام

ملحوظة: أثناء توصيل الجھاز بلمبة صمام ثنائي مشع " "LED ، سوف يومض الصمام الثنائي المشع للبيانات"Data "الخاص بالناقل التسلسلي العالمي "USB "كل -4 3 ثواني وفقًا لتبادل البيانات والذي يستخدم في الحفاظ على فعالية الاتصال بين الجهازين.

وبمجرد تأسيس ا<تصال يمكنك القيام بما يلي :

#### 2. **تنزيل**

لبدء المرحلة "تنزيل" اضغط على الزر 1T لمدة ثانية واحدة . يتم نقل التقويم الفلكي وأوضاع الكثافة الضوئية ا!ربعة إلى منتج المصباح ثنائي الصمام أثناء نقل البيانات يومض مصباح "البيانات" للإشارة إلى نقل المجموعة .ينتهي النقل بإضاءة مصباح "الربط/موافق" (تم "التنزيل") أو بإضاءة مصباح "الخطأ" للإشارة إلى فشل التشغيل.

#### 3. **تحميل**

لبدء مرحلة "التحميل" اضغط مع الاستمرار على الزربين 71 و7Z في آن واحد لمدة 3 ثوان يتم تحميل البيانات المرتبطة بالأوضاع والنقويم الفلكي إلى جهاز USB Pen Profiler *وتحل محل البيانات التي تم تحميلها مسبقًا باستخدام الكمبيوتر* . أثناء نقل البيانات يومضّ مصباح "البيانات" للإشارة إلى نقل المجموعة. ينتهي النقل بإضاءة مصباح "الربط/موافق" (تم "التحميل") أو بإضاءة مصباح "الخطأ" للإشارة إلى فشل التشغيل.

يمكن عرض البيانات التي تم تحميلھا من منتج المصباح ثنائي الصمام باستخدام برنامج "Profiler Pen ".

#### 4. **اختبار المصباح ثنائي الصمام**

اضغط واترك ("انقر") الزر T2 لتغيير الكثافة الضوئية الواردة إلى منتج المصباح ثنائي الصمام. تؤدي كل ضغطة إلى تغيير الكثافة وفقًا للدورة التالية :

**تثبيت برامج التشغيل :**

## قبل توصيل جھاز Profiler Pen USB بالكمبيوتر، قم بتشغيل برنامج تثبيت برنامج التشغيل: USBPenprofilerDriverInstaller.exe مIحظة**:** برامج التشغيل متوافقة مع أنظمة التشغيل 2000 Windows <sup>و</sup>XP Windows <sup>و</sup>Vista Windows تركيب الجھاز **(**XP Windows**(:**

1. يمكن تحميل مشغل العتاد والبرامج من وحدة "Profiler Pen "، في منطقة التحميل المخصصة على الموقع الخاص بـإي http://www.iguzzini.it/ ،"iGuzzini illuminazione" ضاءةHل جوتزيني

#### > Pen Profiler

> Cataloghi

> Prodotti custom

> Incontroluce

> iPad app

v Software > Plugin per software di<br>progettazione illuminatecnica inuminorechica<br>> Configuratore iN<br>> Curve fotometriche e<br>disegni 2D/3D > Pen Profiler

![](_page_63_Picture_7.jpeg)

illuminazione urbana Wow e U.F.O.

Spesso non è necessario far lavorare gli apparecchi per illuminazione urbana al 100% del flusso luminoso: al tramonto o all'alba, oppure in alcune fasce orarie durante le quali il traffico

veicolare è meno intenso, o in zone meno visitate della città in alcuni periodi dell'anno, si può ridurre il flusso luminoso e quindi il consumo energetico mantenendo valori di illuminamento di sicurezza.

Dispositivo USB da utilizzare<br>con il software Pen Profiler

Ogni apparecchio è dotato di 4 profili di utilizzo, corrispondenti a 3 differenti valori di lumen output<sup>\*</sup>. Pen Profiler permette di impostare su ogni profilo fino a 6 periodi di regolazione.

Il software Pen Profiler, utilizzato con l'apposito dispositivo USB, consente di configurare i periodi e la percentuale di

riduzione di flusso luminoso emesso dagli apparecchi per

![](_page_63_Picture_12.jpeg)

(esemplo di gestione di un profilo con 3 periodi di regolazione)

E' inoltre possibile programmare i periodi di riduzione del flusso luminoso in base alla mezzanotte, che gli apparecchi rilevano automaticamente grazie all'orgiogio astronomico interno, in questo caso poni periodo va impostato determinando l'intervallo di tempo di cui anticipa o segue la mezzanotte

Il software permette inoltre di settare il luogo di installazione degli apparecchi (selezionando una città, o impostando le coordinate astronomiche). Con questa informazione forologio astronomico dei singoli lampioni sarà in grado di determinare automaticamente la mezzanotte con esattezza.

>> Searica il software 'Pen Profiler'

2. . في ملف التخزين المرجعى لمشغل العتاد، ابدأ بتثبيت مشغل العتاد لقلم الناقل التسلسلي العالمي "Profiler Pen USB "القابل للتشغيل.

![](_page_64_Picture_0.jpeg)

 3. ابدأ إجراء تركيب الجھاز الجديد الموجه : عند سؤالك للسماح با<تصال بـ Update Windows للبحث عن البرنامج حدد الخيار "now not ,No > ) "ليس اLن) وتابع إلى (Next ) (التالي )

![](_page_64_Picture_2.jpeg)

4. في الشاشة التالية اختر :''anstall software automatically'' (تثبيت البرنامج تلقائيًا) و continue (تابع)

![](_page_64_Picture_4.jpeg)

5. عند ظھور صفحة التحذير المعروضة أدناه، تابع التركيب بالنقر فوق "Continue ) "تابع )

![](_page_64_Picture_82.jpeg)

![](_page_65_Picture_0.jpeg)

6 . تم التركيب وجھاز Profiler Pen USB جاھز للتشغيل

. 7 قم بتوصيل جھاز قلم الناقل التسلسلي العالمي "Profiler Pen USB "بالحاسوب الشخصي .